# TD-LINK®

# 电力线 **AP**

# **TL-PWA2701N/TL-PWA2801N**

详细配置指南

**Rev: 1.0.1 1910040186**  声明

**Copyright © 2011** 深圳市普联技术有限公司

#### 版权所有,保留所有权利

未经深圳市普联技术有限公司明确书面许可,任何单位或个人不得擅自仿制、复制、誊抄或转译本 书部分或全部内容。不得以任何形式或任何方式(电子、机械、影印、录制或其他可能的方式)进 行商品传播或用于任何商业、赢利目的。

TP-LINK<sup>®</sup>为深圳市普联技术有限公司注册商标。本文档提及的其他所有商标或注册商标, 由各自的所有人拥有。

本手册所提到的产品规格和资讯仅供参考,如有内容更新,恕不另行通知。除非有特殊约定,本手 册仅作为使用指导,本手册中的所有陈述、信息等均不构成任何形式的担保。

# 物品清单

小心打开包装盒,检查包装盒里面应有以下配件:

- ¾ 一台电力线AP
- ¾ 一本快速安装指南
- ¾ 一根以太网线
- ¾ 一张保修卡及有毒有害物质声明
- ¾ 一张光盘

#### ) 注意:

如果发现配件有损坏或者短缺的情况,请及时和当地的经销商联系。

# 约定

本手册提到的电力线 AP, 如无特别说明, 系指 TP-LINK 电力线 AP。

本手册的图片中都配有相关参数,请参考这些参数根据实际需要进行配置。

TL-PWA2701N 与 TL-PWA2801N 除无线传输速率不同外, 其他均相似。如无特别说明, 本手册中 均以 TL-PWA2801N 为例进行说明。

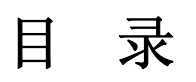

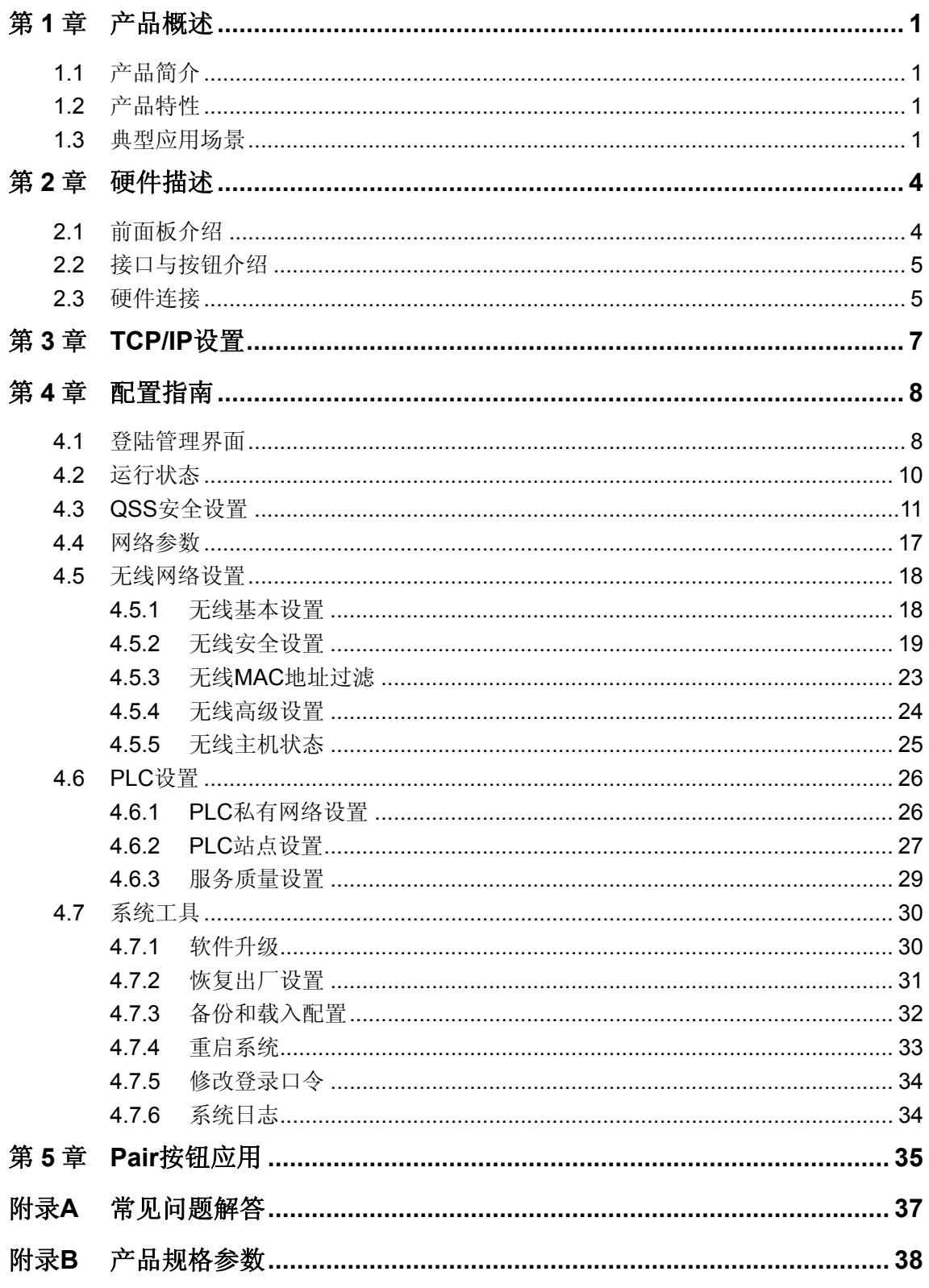

# 第**1**章 产品概述

# <span id="page-4-2"></span><span id="page-4-1"></span><span id="page-4-0"></span>**1.1** 产品简介

TL-PWA2701N/TL-PWA2801N 电力线 AP 能够利用现有的电力线进行数据传输,无需另外布线。 支持即插即用,只要有电源出口,利用两个适配器就可以扩展网络连接。

TL-PWA2701N/TL-PWA2801N 电力线 AP 兼具电力线通信与无线 AP 功能,可通过电力线拓展无线 网络,是家庭、中小企业、酒店组网的理想选择。

TL-PWA2701N/TL-PWA2801N 电力线 AP 支持主流 Homeplug AV 标准,电力线传输速率高达 200Mbps, 同时支持无线标准 IEEE 802.11n, 无线传输速率分别达 150Mbps 和 300Mbps, 能满足 各种高带宽应用需求。

TL-PWA2701N/TL-PWA2801N 电力线 AP 电力线传输支持 128-bit AES 加密机制,并支持硬件快速 Pair 连接, 有效保证电力线传输数据的安全。无线传输支持 64/128 位 WEP 加密及 WPA-PSK/WPA2-PSK、WPA/WPA2 安全机制,保障无线网络不被侵犯或盗用;同时支持 QSS 快 速设置功能,快速建立安全无线连接。电力线 AP 通过电力线与无线进行数据传输,彻底摆脱网线 束缚; 即插即用, 使用方便快捷。

# <span id="page-4-3"></span>**1.2** 产品特性

- ¾ 符合 HomePlug AV、IEEE 802.3、IEEE 802.3u、IEEE 802.11n 标准;
- ¾ 提供 200Mbps 电力线传输速率,150Mbps/300Mbps 无线传输速率;
- ▶ 支持硬件 QSS、Pair, 可分别用于快速建立安全的无线和电力线连接;
- **>** 电力线传输支持 128-bit AES 加密, 无线传输支持 64/128 位 WEP 加密及 WPA-PSK/WPA2-PSK、WPA/WPA2 安全机制,有效保证网络安全;
- ¾ 兼具电力线传输和无线覆盖功能,方便扩展无线网络;
- ¾ 工作电压范围 100V~240V,频率 50/60Hz;
- ¾ 内置 T2.5AL250V 保险丝。

# <span id="page-4-4"></span>**1.3** 典型应用场景

TL-PWA2701N/TL-PWA2801N 电力线 AP 能够满足不同场景下的多种需求。

#### **1.** 组建新的无线网络

典型场景:家中有一台有线路由器,一台台式电脑,一台带有无线网卡的笔记本电脑,希望笔记本 电脑能在家中各处无线上网,存在有线和无线两种需求。

#### **TL-PWA2701N/TL-PWA2801N** 电力线 **AP**

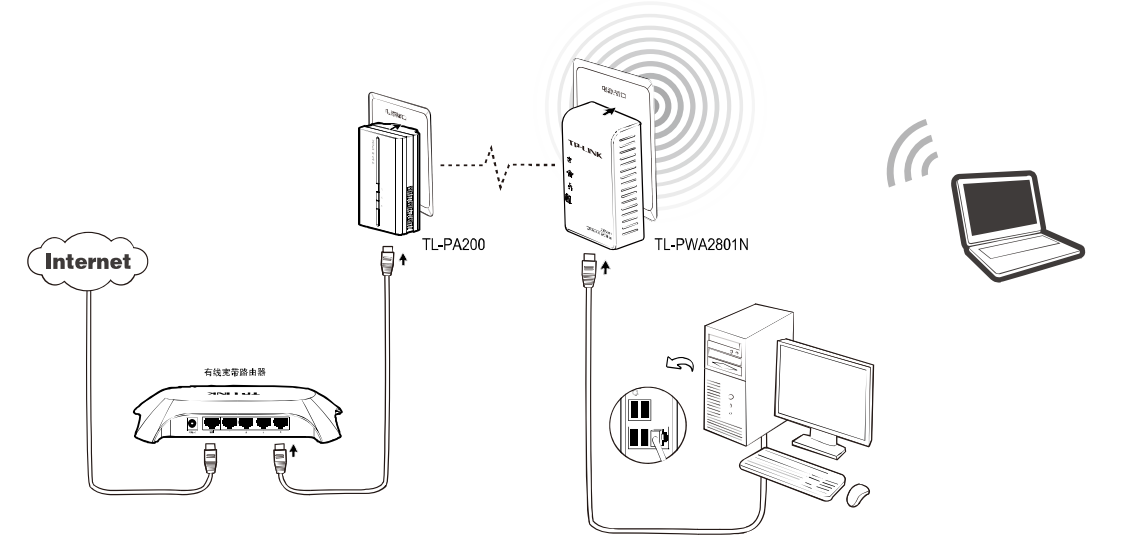

### **2.** 扩展无线组网

典型场景:家中已有无线路由器,但家中部分房间无线信号不好,希望不用布设网线便能够扩展无 线信号覆盖范围。

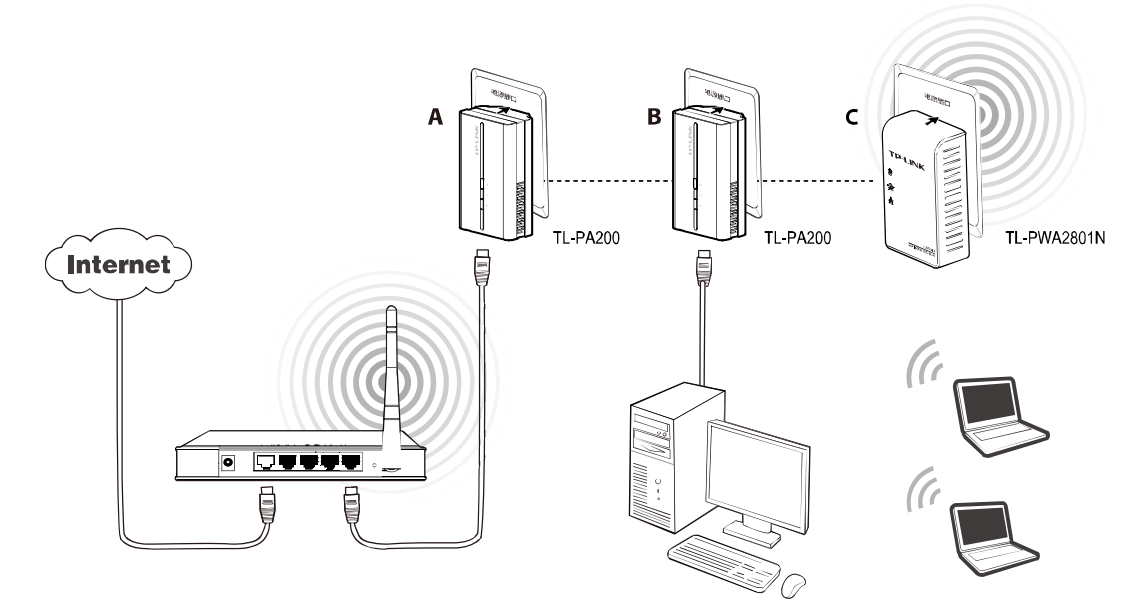

### **3.** 无线覆盖

典型场景:有多个楼层,需用无线覆盖各个楼层,不能跨楼层布设网线。

### **TL-PWA2701N/TL-PWA2801N** 电力线 **AP**

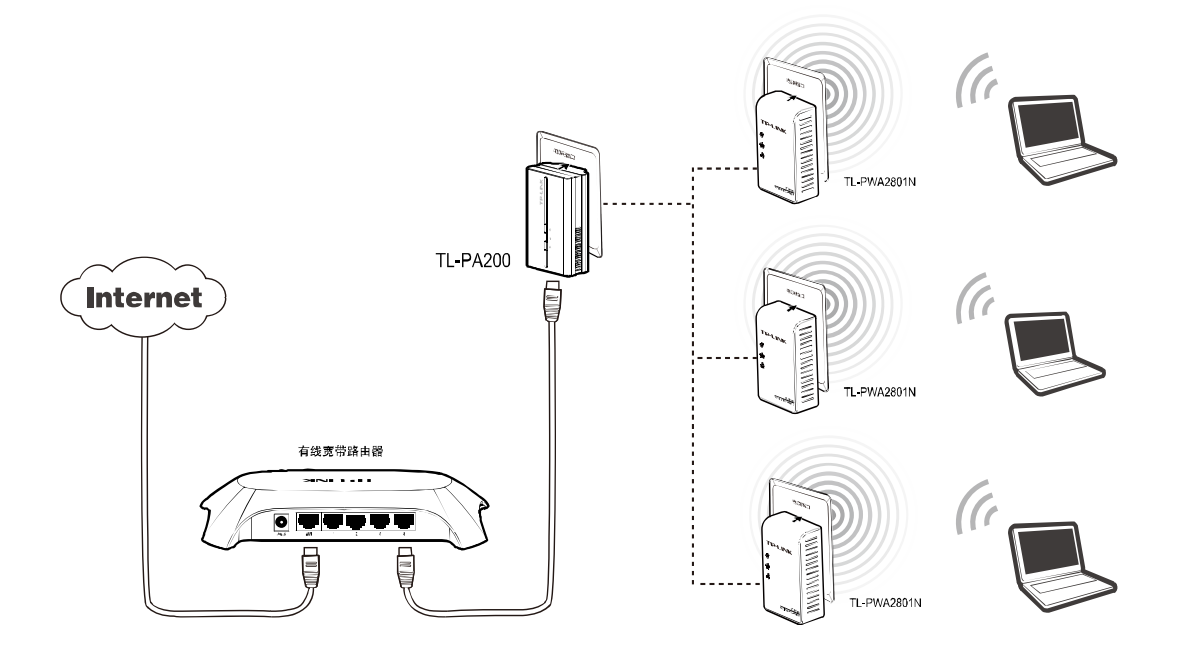

# 第**2**章 硬件描述

# <span id="page-7-2"></span><span id="page-7-1"></span><span id="page-7-0"></span>**2.1** 前面板介绍

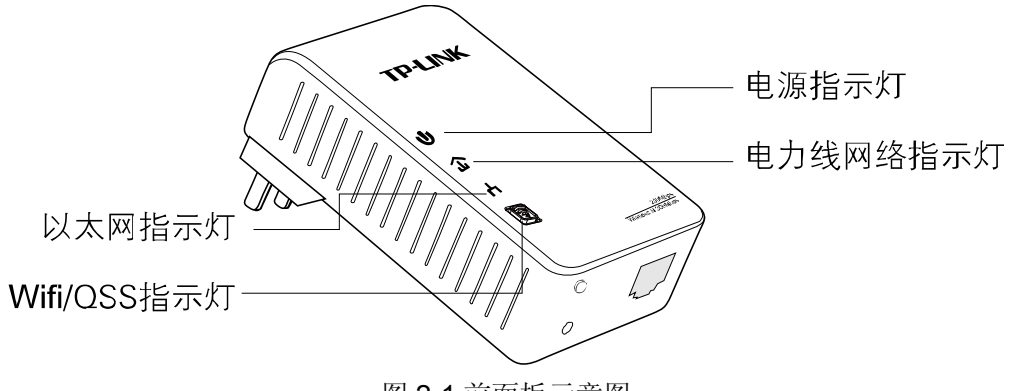

图 2-1 前面板示意图

# 指示灯:

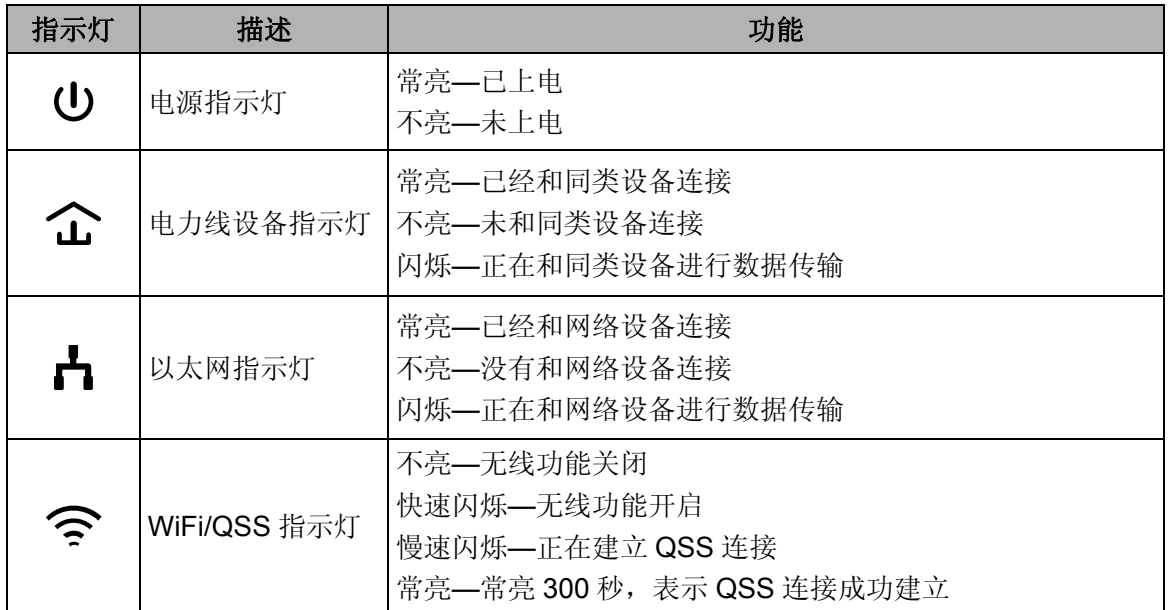

# <span id="page-8-1"></span><span id="page-8-0"></span>**2.2** 接口与按钮介绍

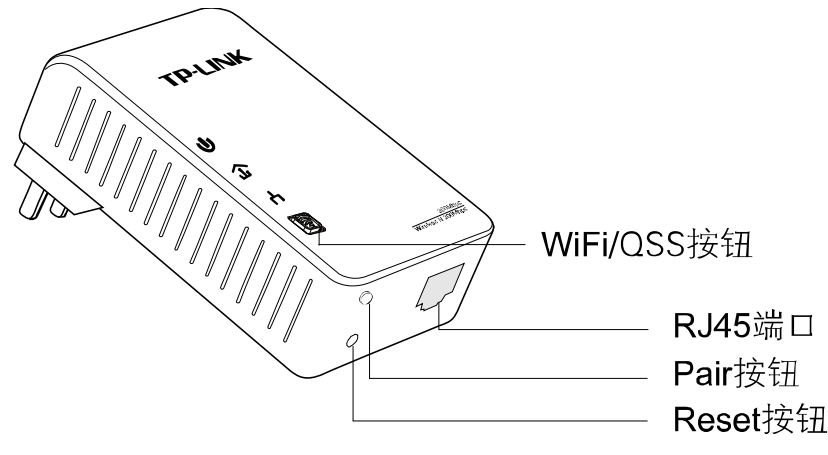

图 2-2 接口/按钮示意图

- **≻ WiFi/QSS 按钮:**短按 2 秒, QSS 等待建立;长按 5 秒,开启或关闭无线功能。
- ¾ **RJ45** 端口:1 个 10/100Mbps 端口用于连接网络设备,端口工作状态请查看以太网指示灯状态。
- **≻ Pair按钮:** 组建网络按钮。2 分钟之内, 按住两台设备的Pair按钮 3-8 秒, 两台设备之间可以建 立连接,并建立独立网络。按住设备的Pair按钮 10 秒以上,设备将自动退出原有网络,并建立 一个随机的私有网络。更多Pair按钮功能应用介绍请参考 第 5 章 Pair按钮应用。
- **▷ Reset 按钮: 长按 Reset 按钮 10 秒, 设备将恢复出厂设置。**

# **2.3** 硬件连接

<span id="page-8-2"></span>TL-PWA2801N电力线AP需配套使用(可以是与另外一个TL-PWA2801N配套使用,或与其他电力 线产品如TL-PA200配套使用),对于希望通过电力线AP连入局域网网络的计算机设备,请按照如 下步骤安装电力线AP网络:

第**1**步 安装一个电力线 AP 或电力线适配器(图中以 TL-PA200 为例)

- > 将电力线适配器的RJ45端口连接到家庭网络接入口, 如路由器的LAN口。
- ¾ 将该适配器插入电源插孔。

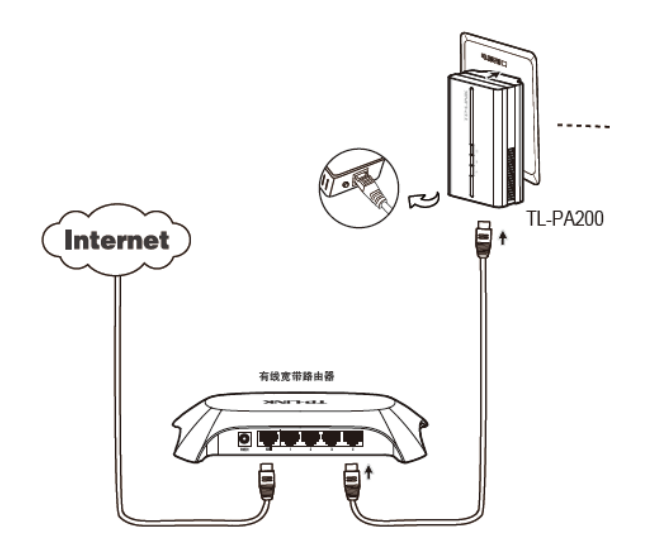

图2-3 网络连接图

第**2**步 安装 TL-PWA2801N 电力线 AP。

¾ 将网线的一端插入电力线AP的RJ45端口,将网线另外一端连接到计算机的网络接口。

¾ 将电力线AP插入电源插孔。

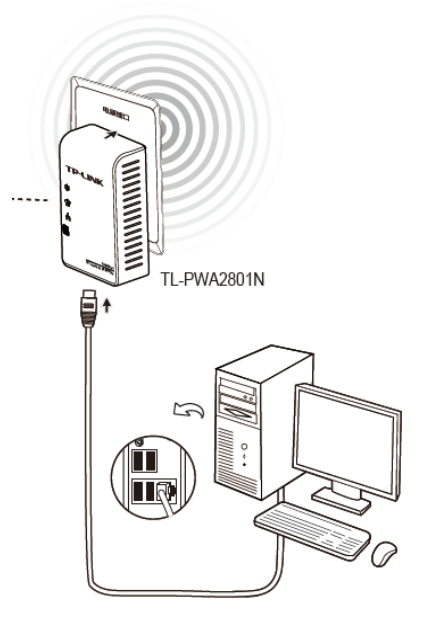

图2-4 终端连接图

第**3**步 检查适配器上的指示灯显示是否正常,如果指示灯显示正常,则网络连接建立成功。如果 指示灯显示异常,请检查设备连接情况。下图为安装完成图。

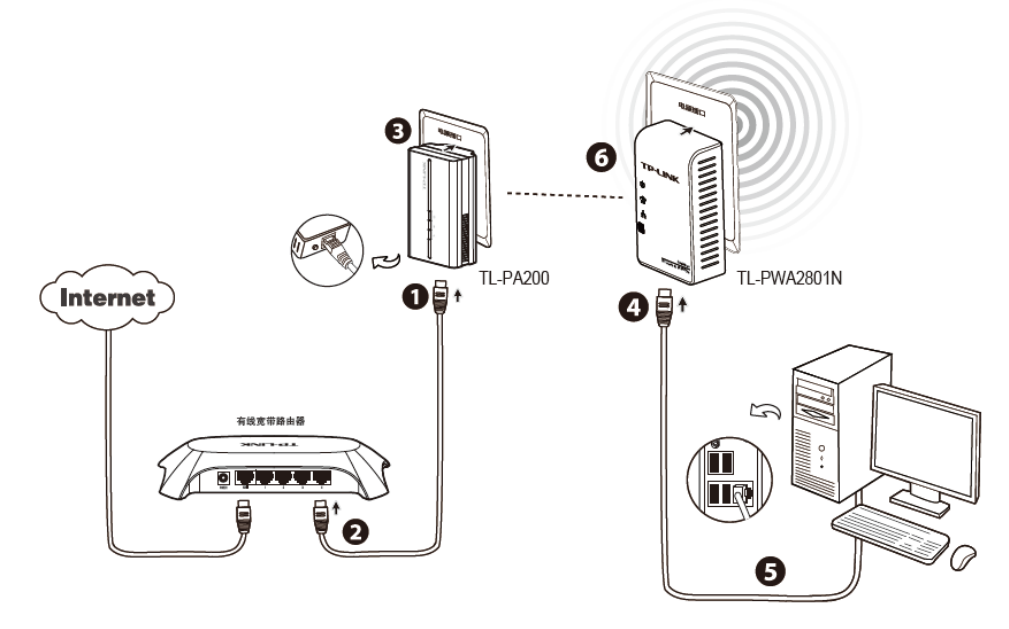

图2-5 整体连接图

# 第**3**章 **TCP/IP**设置

<span id="page-10-1"></span><span id="page-10-0"></span>本设备默认 IP 地址是 192.168.1.254, 默认子网掩码是 255.255.255.0。这些值可以根据实际需要 而改变,但本手册中将按默认值说明。本节以 Windows XP 系统为例,介绍计算机参数的设置步骤。

右键单击桌面上的"网上邻居"图标,选择属性,在打开的"网络连接"页面中,右键单击"本地连接", 选择状态,打开"本地连接 状态"页面,然后按下图所示进行操作。

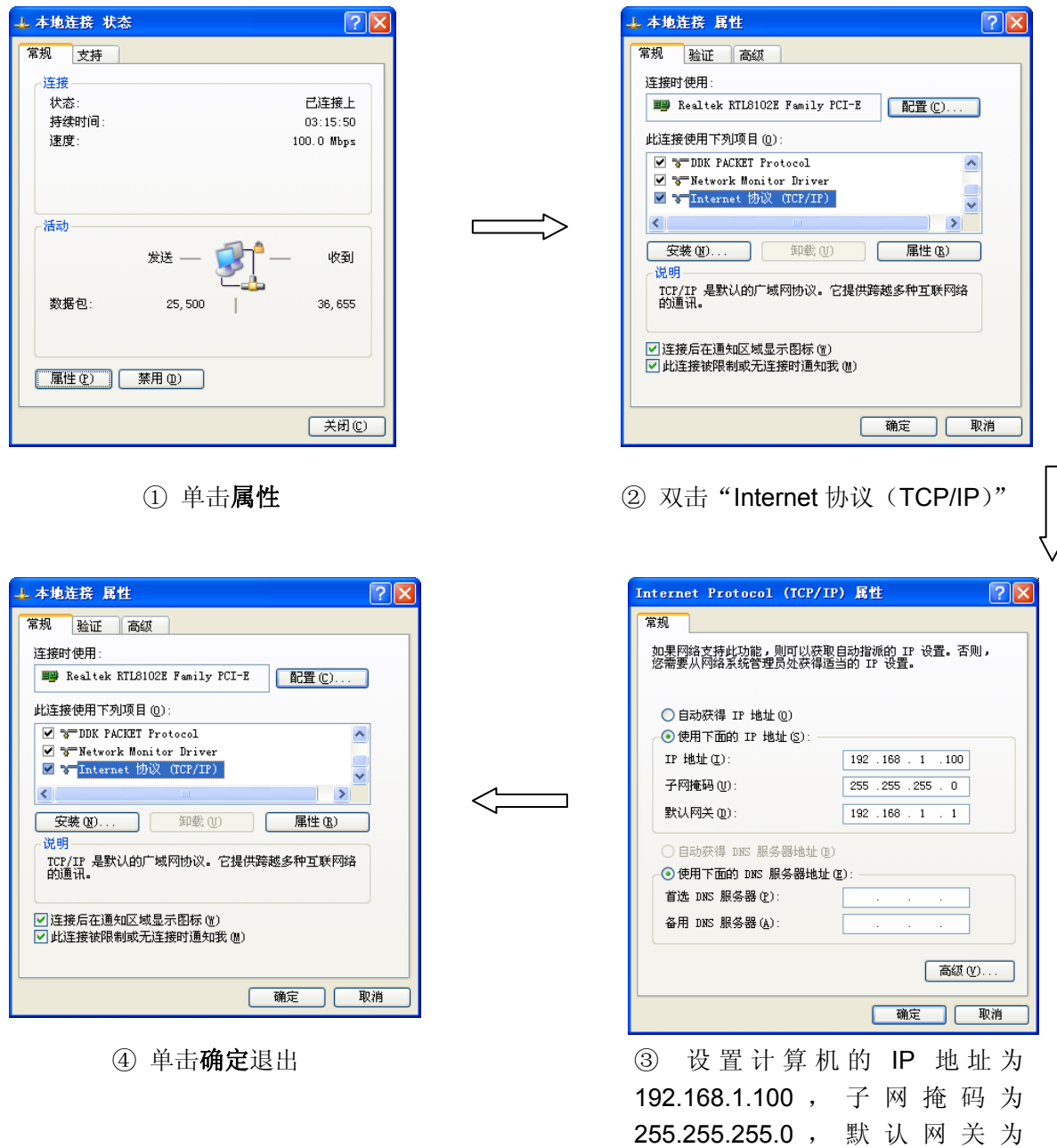

192.168.1.1。单击确定。

### 2 提示:

Windows 98 或更早版本的操作系统,以上设置可能需要重启计算机。

# 第**4**章 配置指南

<span id="page-11-1"></span><span id="page-11-0"></span>利用TL-PWA2801N电力线AP的WEB管理界面可以对电力线AP网络进行管理,包括设置无线参数、 设置加密、设置PLC等。

# <span id="page-11-2"></span>**4.1** 登陆管理界面

请按照如下步骤安装管理软件:

1. 插入光盘,系统将自动运行安装向导,如下图所示。

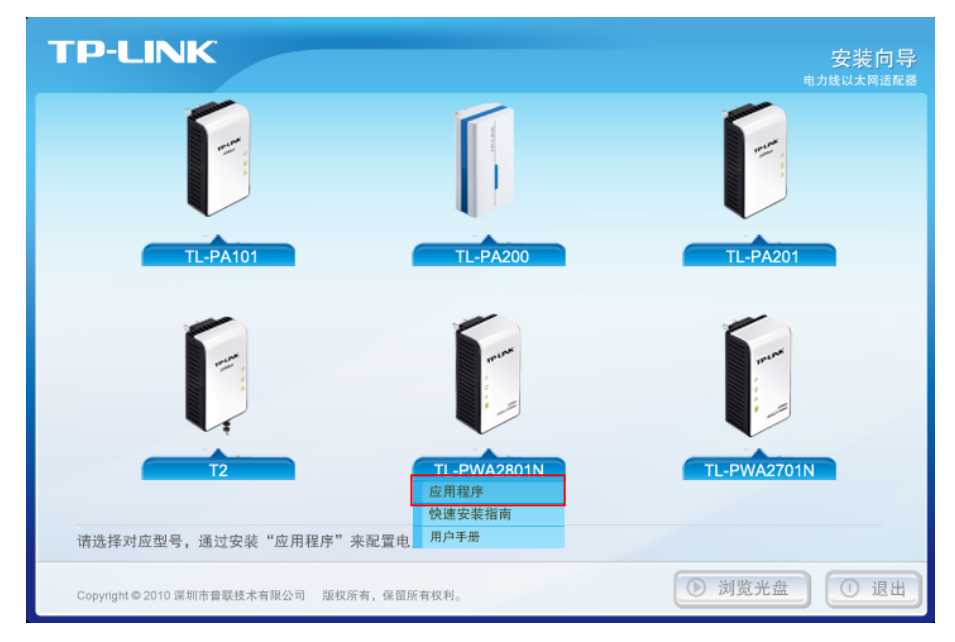

图 4-1 安装向导

2. 点击相应的产品型号,从下拉菜单中选择应用程序,将弹出电力线**AP**管理工具界面。找到要进 行设置的产品型号,然后点击连接按钮以登陆电力线AP的WEB管理界面。

若管理工具同时搜寻到多台电力线AP,请根据设备型号后的MAC地址来判断要进行设置的设 备,MAC地址可在设备底部标贴上查看。

#### **TL-PWA2701N/TL-PWA2801N** 电力线 **AP**

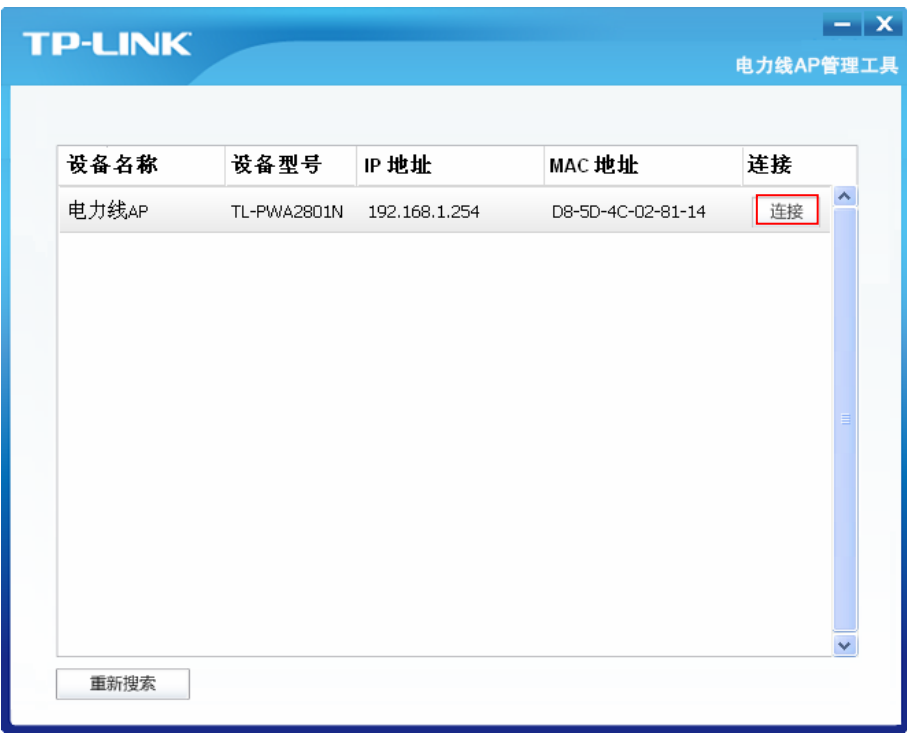

图 4-2 电力线 AP 管理工具

3. 稍后您将会看到下图所示登录界面。输入用户名和密码,默认均为admin,然后单击确认按钮。

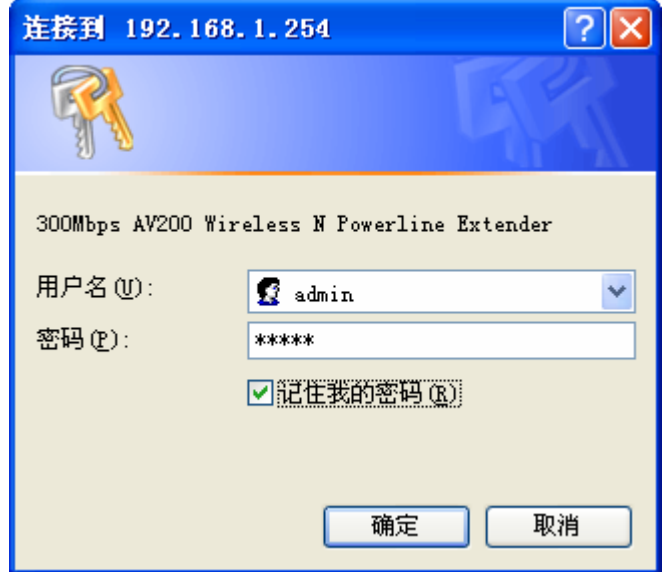

图 4-3 输入用户名和密码

4. 成功登录电力线 AP 管理页面后, 将会出现如下界面。在左侧菜单栏中, 共有如下几个菜单: 运行状态、QSS 安全设置、网络参数、无线网络设置、PLC 设置和系统工具。单击某个菜单项, 您即可进行相应的功能设置。下述部分将详细讲解各个菜单的功能。

<span id="page-13-0"></span>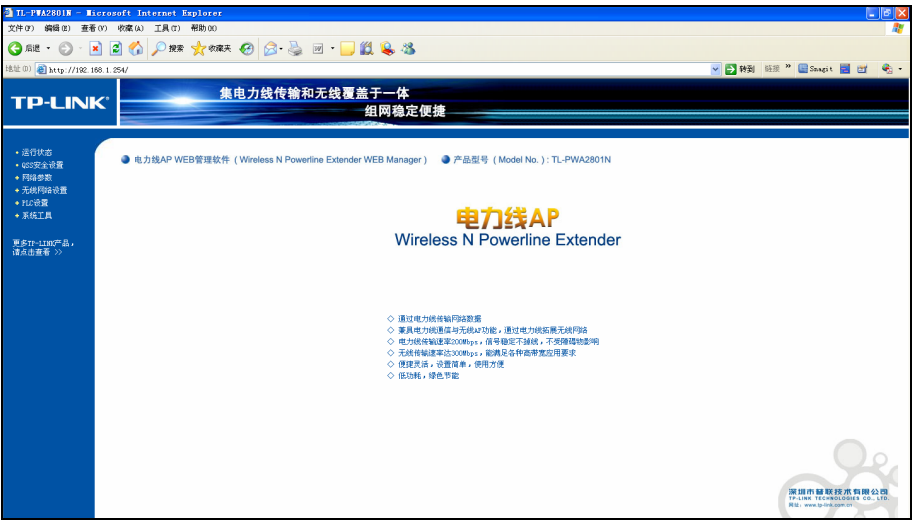

图 4-4 WEB 管理界面

# <span id="page-13-1"></span>**4.2** 运行状态

选择菜单运**行状态**,您可以查看电力线 AP 当前的状态信息,包括版本信息、PLC 状态、网络状态 和无线状态。

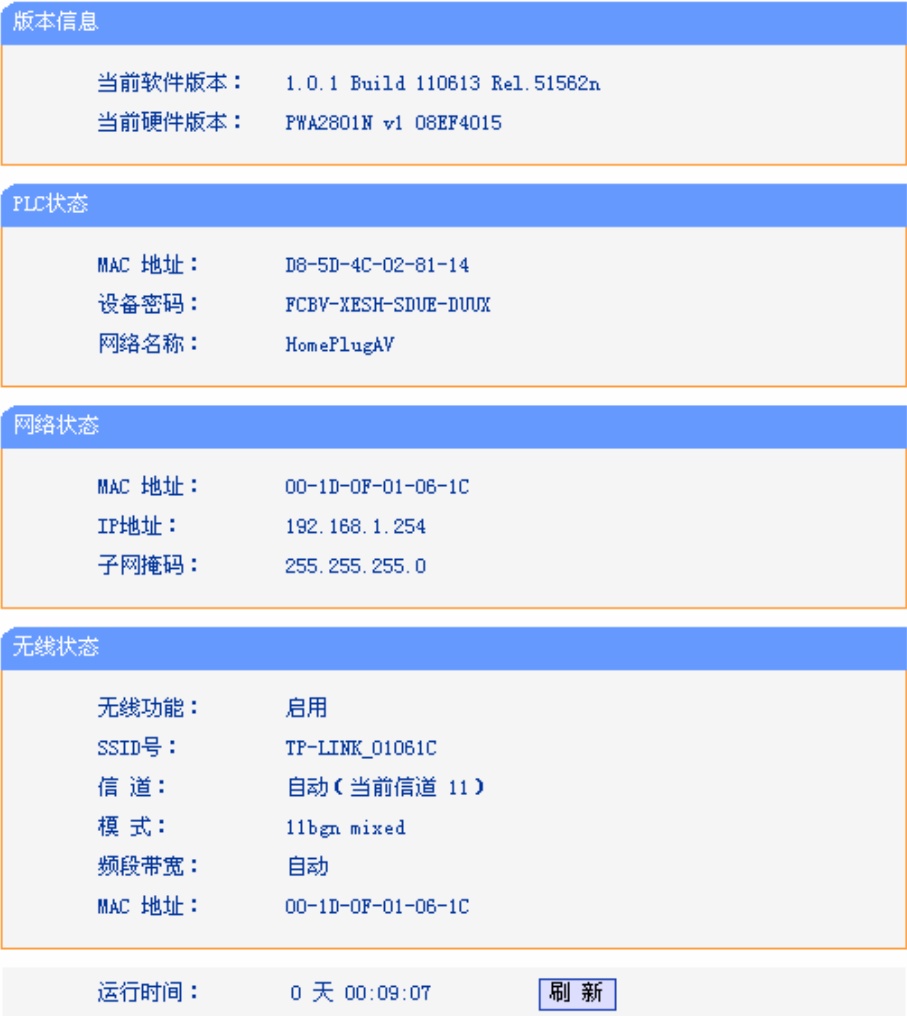

图 4-5 运行状态

<span id="page-14-0"></span>点击刷新更新当前运行时间。

# <span id="page-14-1"></span>**4.3 QSS**安全设置

选择菜单 QSS 安全设置, 您可以在下图界面中进行快速无线安全设置。

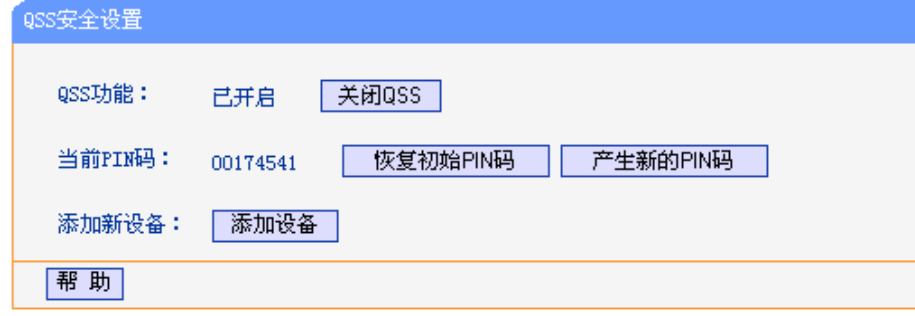

图 4-6 QSS 安全设置

- ¾ **QSS**功能:QSS(Quick Secure Setup)即快速安全设置,您可以使用该功能与无线网卡快速 建立无线连接。默认状态为开启。
- ¾ 当前**PIN**码:PIN码(Personal Identification Number)即个人识别码,用于标识一件无线产品。 PIN码可以更改,点击产生新的**PIN**码可以避免目前使用的PIN码与他人重复,也可以确保网络 安全。点击恢复初始**PIN**码可以返回到设备的默认PIN码。
- ¾ 添加新设备:点击添加设备进入添加新设备界面,在此您可以通过手动配置电力线AP,添加要 与其进行连接的无线设备。

QSS(快速安全设置)能够与无线网卡快速建立安全连接。如果您现在拥有支持 QSS 的无线网卡, 您可以通过下面任意一种方法快速组建安全的无线网络。如果您的无线网卡支持更多种连接方法, 请参照您的无线网卡的详细配置指南。

#### 方法一:

1. 按下电力线AP面板上的QSS快速安全按钮。

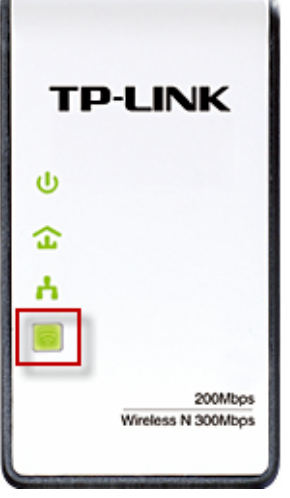

2. 两分钟之内按下网卡上的QSS快速安全按钮2到3秒不放。

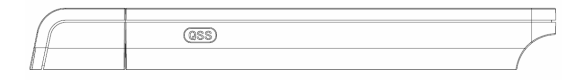

3. 接下来是网卡与电力线AP建立无线安全网络的过程,请稍作等待。

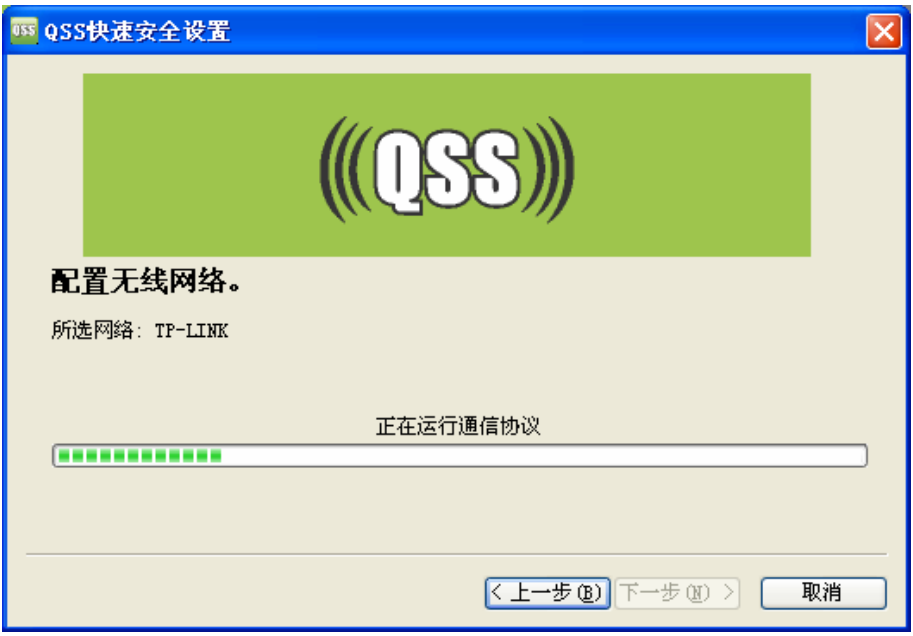

4. 出现下图所示界面则表示网卡端快速安全连接配置成功,单击完成结束配置。

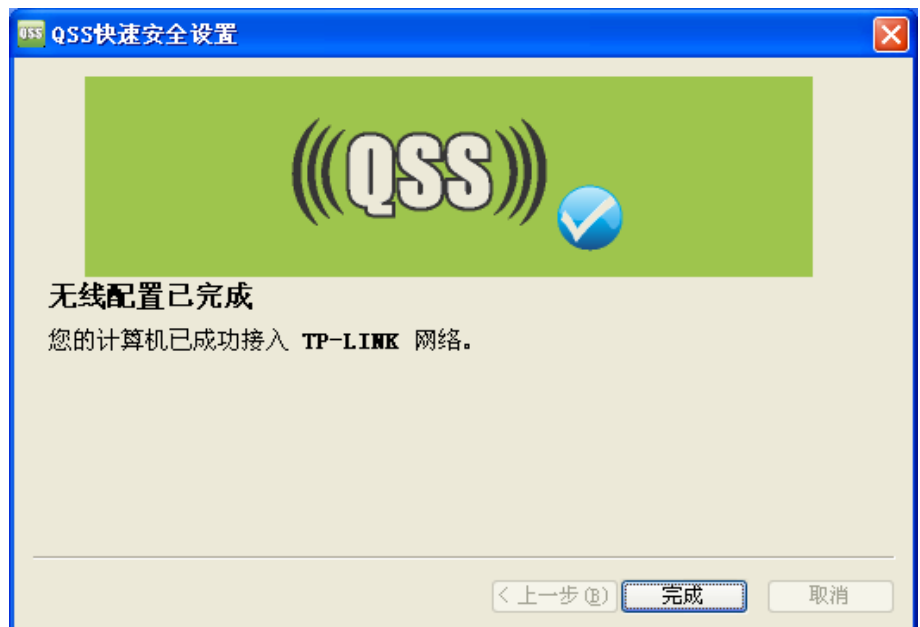

#### 方法二:

1. 进入电力线 AP 管理界面, 在 QSS 安全设置界面中(如下图)选择添加设备。

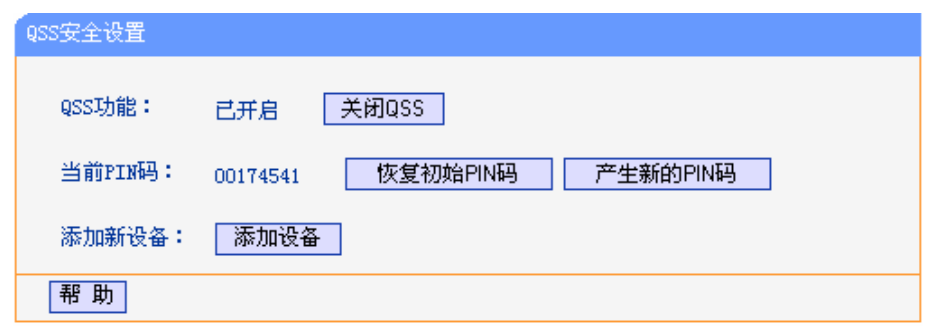

2. 在随后出现的如下图所示的界面中选择按下新设备上的按钮,然后点击连接按钮。

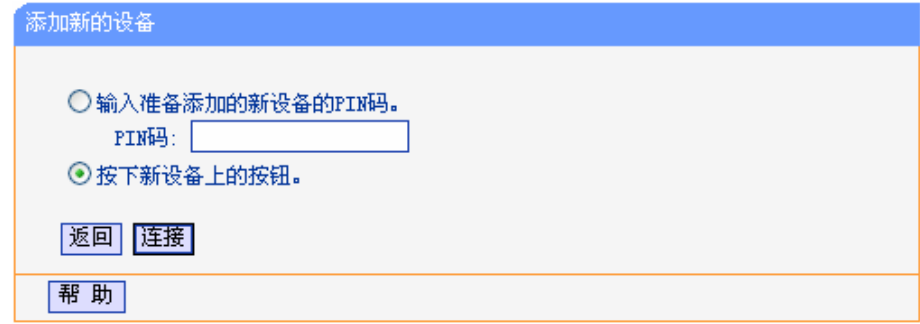

#### ) 注意:

上述操作步骤 2 等同于按下电力线面板上的 QSS 快速安全按钮。

3. 进入网卡QSS软件配置界面(如下图),单击下一步。

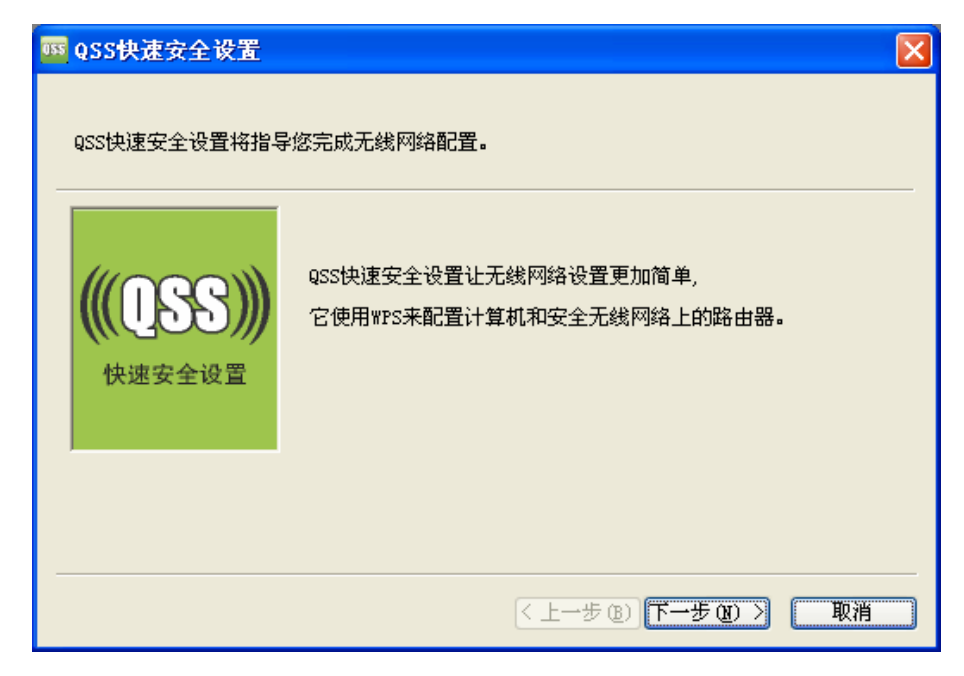

4. 在随后出现的如下图所示的界面中选择第一项,单击下一步。

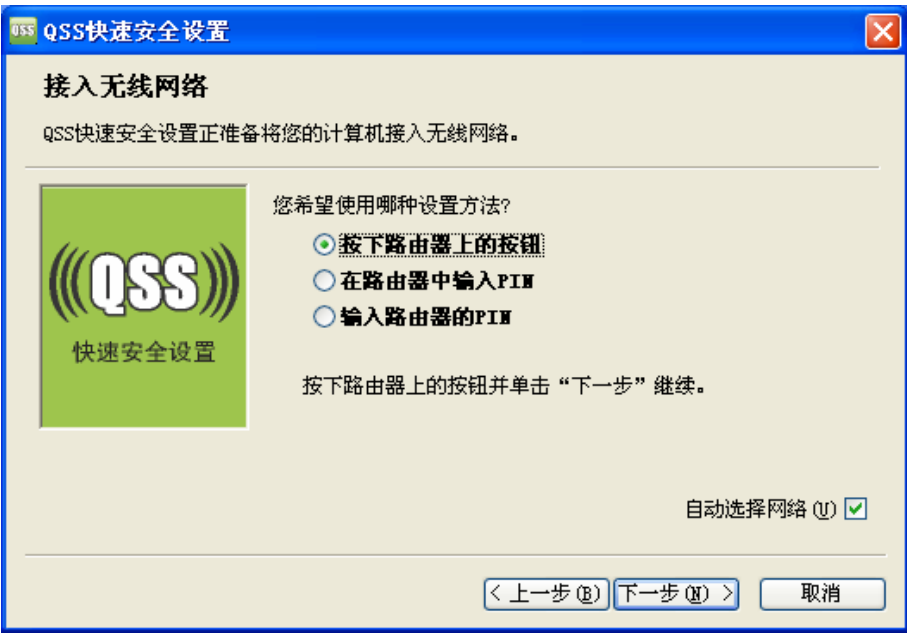

5. 接下来是网卡与电力线 AP 建立无线安全网络的过程,请稍作等待。

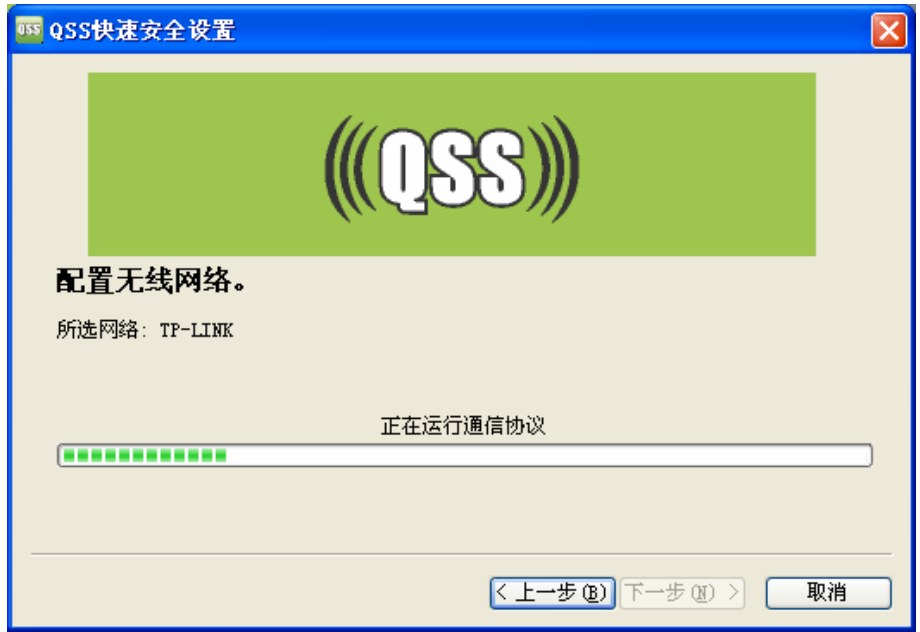

6. 出现下图所示界面则表示网卡端快速安全连接配置成功,单击完成结束配置。

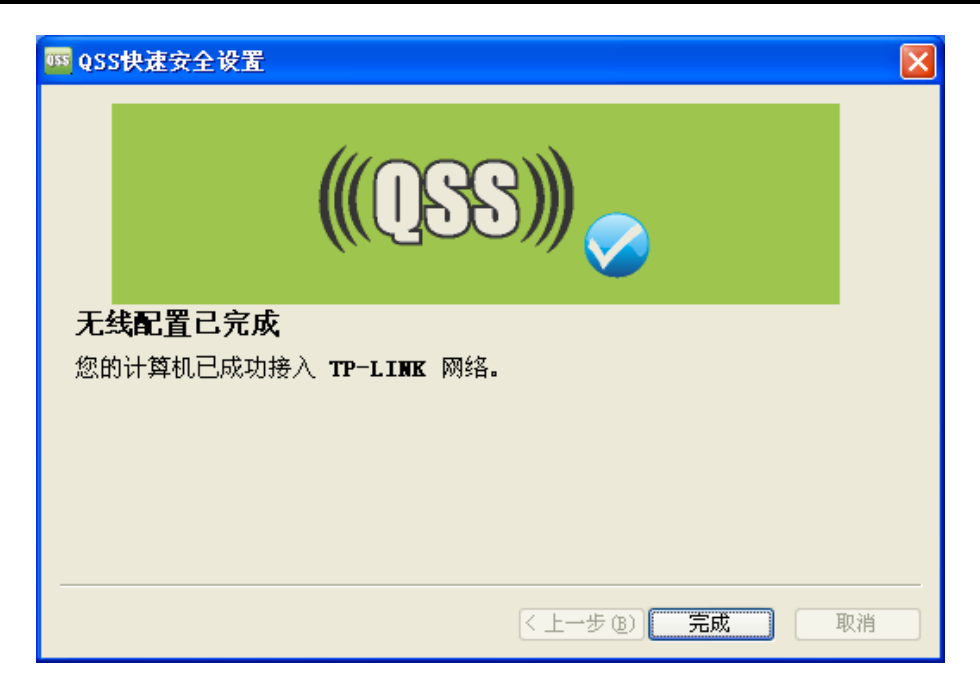

此时电力线 AP 端添加新的设备界面显示添加设备成功。

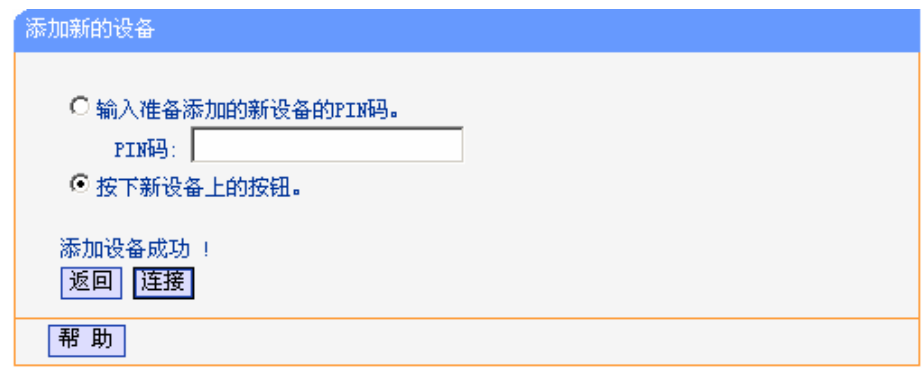

#### 方法三:

1. 进入网卡QSS软件配置界面(如下图), 单击下一步。

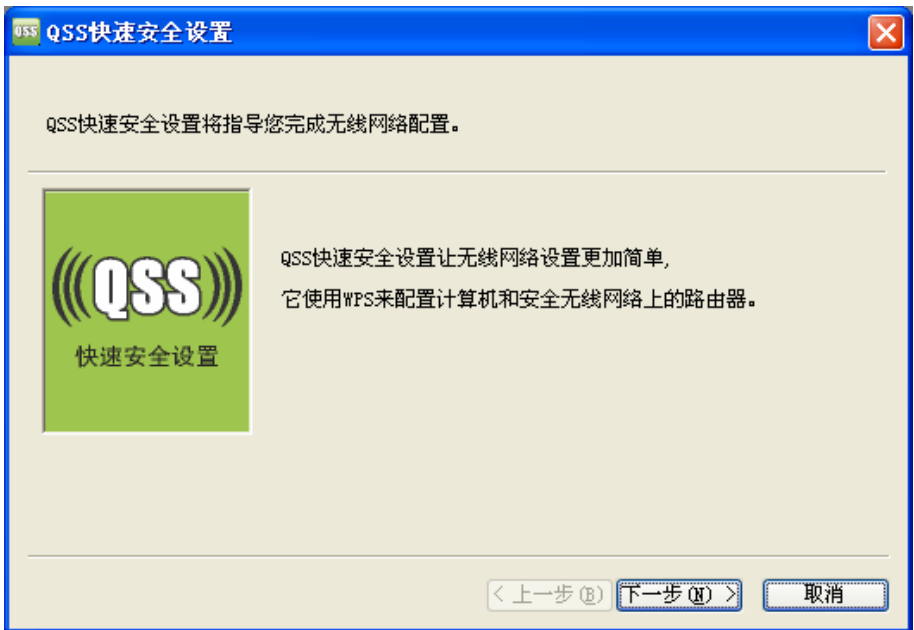

2. 在随后出现的如下图所示的界面中选择第二项,记录网卡的PIN码,即粗体显示的8位数字。然 后单击下一步。

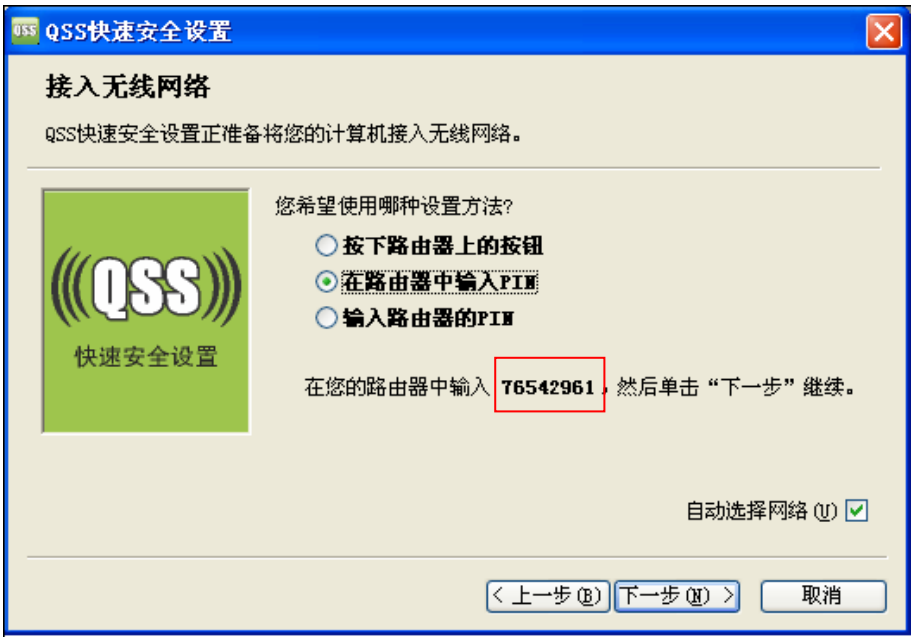

3. 进入电力线 AP 管理界面, 在 QSS 安全设置界面中选择添加设备。

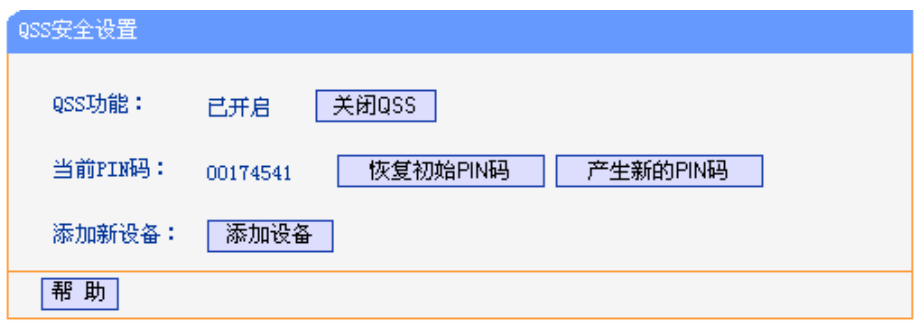

4. 在随后出现的如下图所示的界面中选择输入准备添加的新设备的 **PIN** 码,在下方的 **PIN** 码框中 输入在第2步记录的 8 位网卡 PIN 码, 然后点击连接按钮。

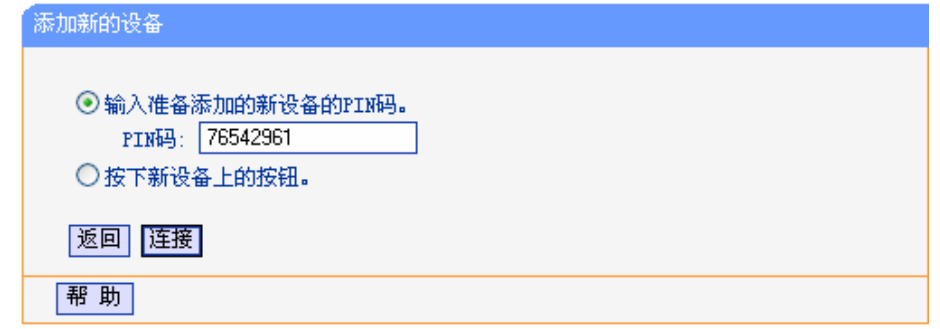

<span id="page-20-0"></span>5. 接下来是网卡与电力线 AP 建立无线安全网络的过程,请稍作等待。

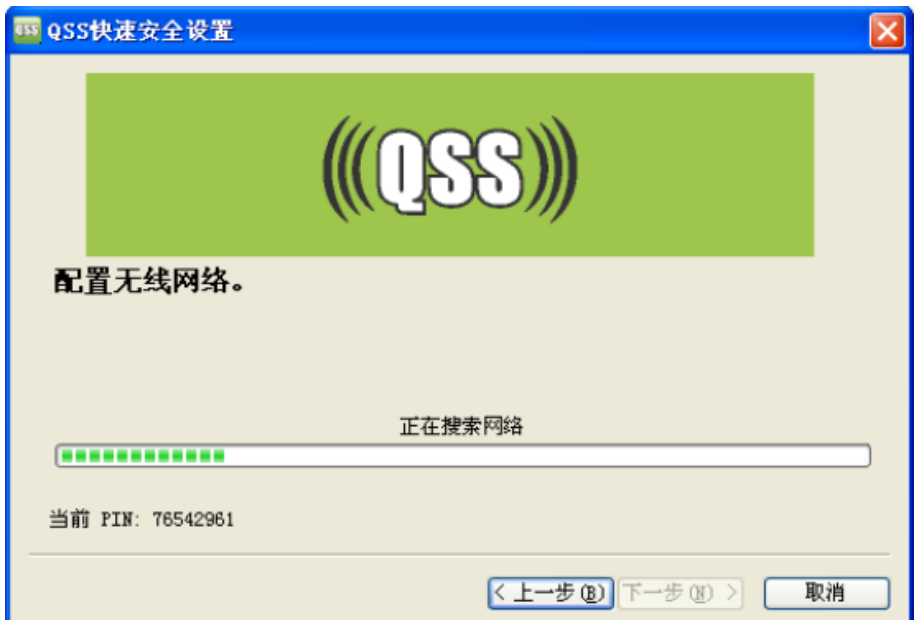

6. 出现下图所示界面则表示网卡端快速安全连接配置成功,单击完成结束配置。

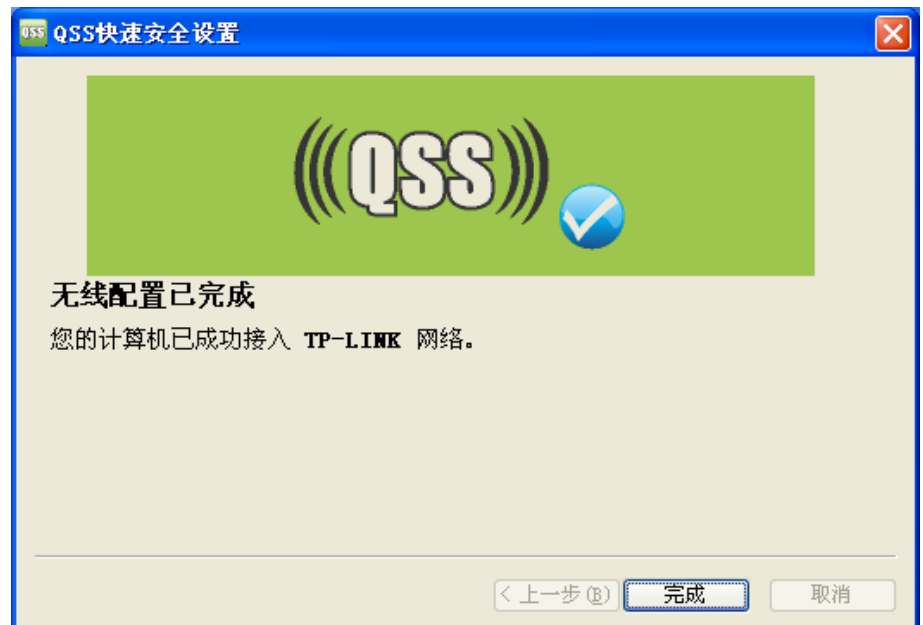

此时电力线 AP 端添加新的设备界面显示添加设备成功。

# <span id="page-20-1"></span>**4.4** 网络参数

选择菜单网络参数,您可以在下图界面中设置基本网络参数。

<span id="page-21-0"></span>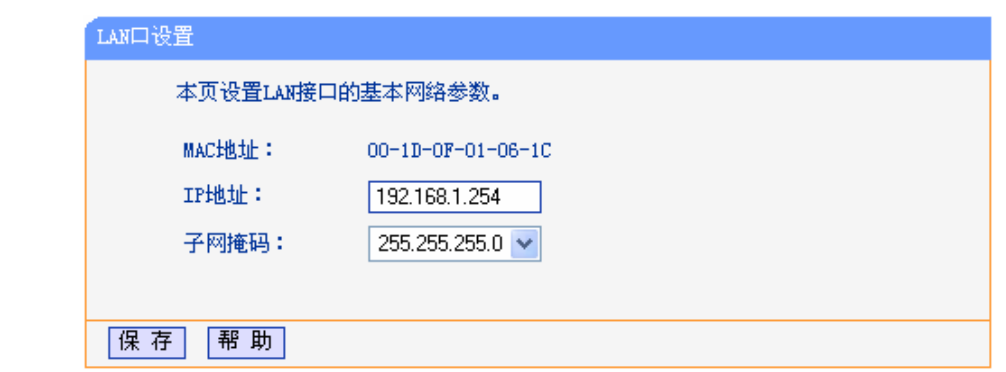

图 4-7 以太网接口设置

- ¾ **MAC** 地址:PLC 设备 LAN 口的 MAC 地址,此值不可以更改。
- **▷ IP 地址: PLC 设备 LAN 口的 IP 地址, 默认值为 192.168.1.254。**
- ▶ 子网掩码:设置子网掩码,一般为 255.255.255.0,局域网中所有计算机的子网掩码必须与此处 设置相同。

#### ) 注意:

如果改变了 IP 地址, 您必须用新的 IP 地址才能登录本设备进行 WEB 界面管理。

# <span id="page-21-1"></span>**4.5** 无线网络设置

洗择菜单无线网络设置,可以看到:

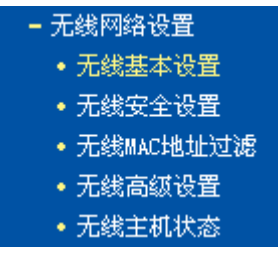

单击某个子项,即可进行相应的功能设置,下面将详细讲解各子项的功能。

### <span id="page-21-2"></span>**4.5.1** 无线基本设置

选择菜单无线网络设置**→** 无线基本设置,您可以在下图界面中设置无线网络的基本参数选项。本设 备提供 Access Point 模式, 即无线接入点模式。该模式允许多个无线工作站点接入。

<span id="page-22-0"></span>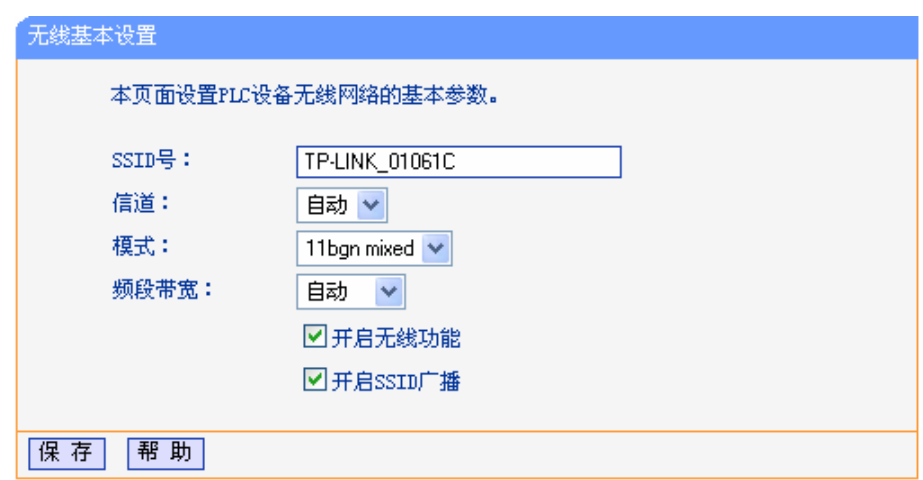

#### 图 4-8 无线网络基本设置

- ¾ **SSID** 号:即 Service Set Identification,用于标识无线网络的网络名称。可以在此输入一个您 喜欢的名称,它将显示在无线网卡搜索到的无线网络列表中。
- ▶ 信道: 用于确定本网络工作的频率段,选择范围从1到 13。如果选择自动,设备将根据当前各 个频段的信号强度,选择干扰较小的频率段。
- ▶ 模式: 该项用于设置 PLC 设备的工作模式, 推荐使用 11bgn mixed 模式。如果所有与无线 PLC 设备连接的无线设备都使用同一种传输模式(例如 802.11b), 则可以选择 only 模式。
- ¾ 频段带宽:设置无线数据传输时所占用的信道宽度,可选项有 20M、40M 和自动。
- ▶ 开启无线功能: 若要采用 PLC 设备的无线功能, 必须勾选该项, 这样, 无线网络内的主机才可 以接入并访问有线网络。
- **≥ 开启 SSID 广播:**该项功能用于将 PLC 设备的 SSID 号向周围环境的无线网络内广播,这样, 主机才能扫描到 SSID 号,并可以加入该 SSID 标识的无线网络。

通过进行基本设置可以开启并使用 PLC 设备的无线功能,组建内部无线网络。(组建网络时,内网 主机需要无线网卡来连接到无线网络)但是此时的无线网络并不是安全的,建议您完成基本设置后 进行相应的无线安全设置。

# <span id="page-22-1"></span>**4.5.2** 无线安全设置

选择菜单无线网络设置**→**无线安全设置,您可以在下图界面中设置无线网络的安全认证选项。

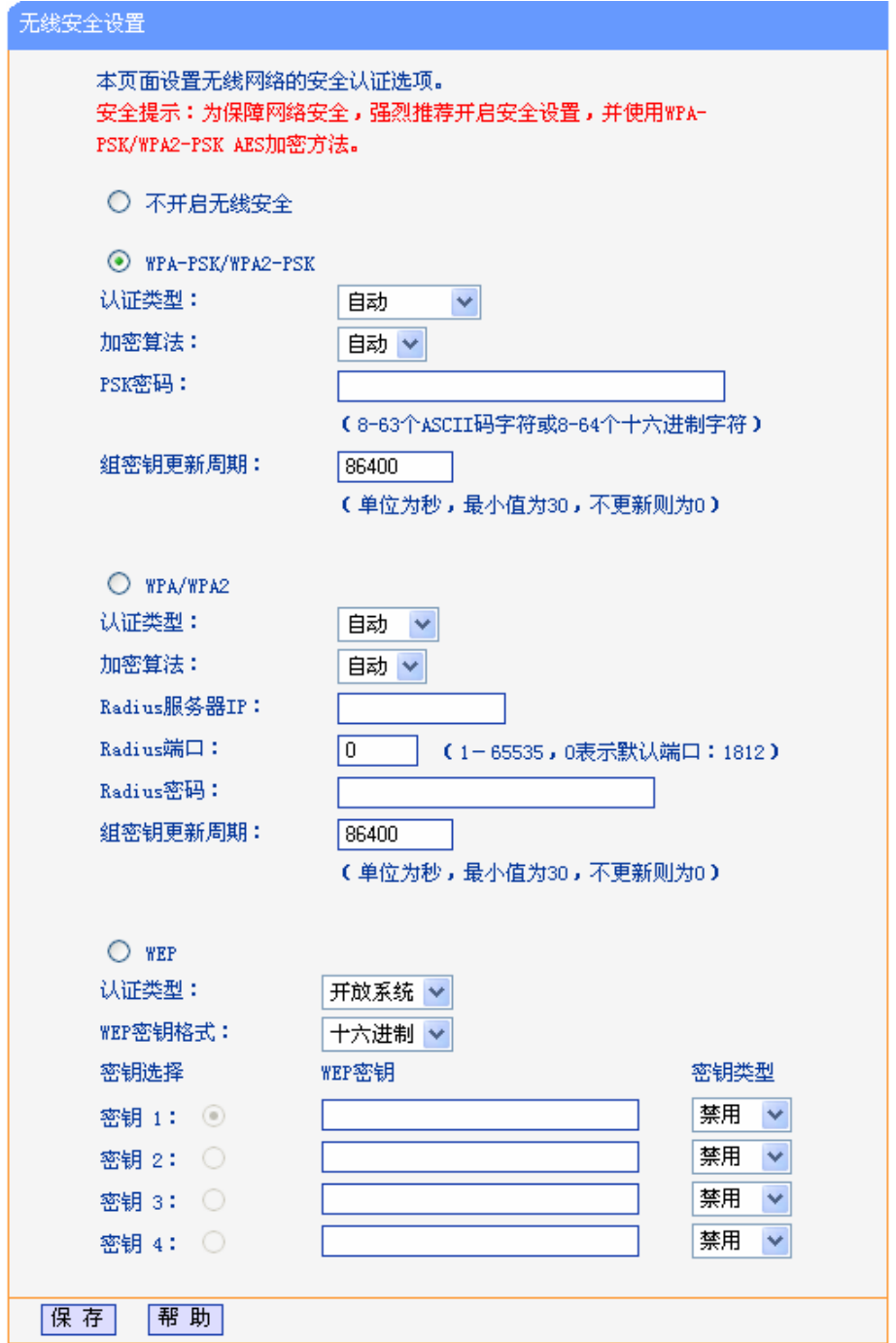

图 4-9 无线安全设置

在无线网络安全设置页面,可以选择是否开启无线安全功能。

- > 如果无需开启无线安全。
- ¾ 如果需要开启无线安全功能,则请选择页面中三种安全类型中的一种进行无线安全设置。为 保障网络安全,强烈推荐您开启安全设置,并使用WPA-PSK/WPA2-PSK加密方法。

本页面提供了三种无线安全类型:WPA-PSK/WPA2-PSK、WPA/WPA2 以及 WEP。不同的安全类 型下,安全设置项不同,下面将详细介绍。

#### **1. WPA-PSK/WPA2-PSK**

WPA-PSK/WPA2-PSK安全类型是基于共享密钥的WPA模式,安全性很高,设置也比较简单,适合 普通家庭用户和小型企业使用。其具体设置项见下图所示。

#### **TL-PWA2701N/TL-PWA2801N** 电力线 **AP**

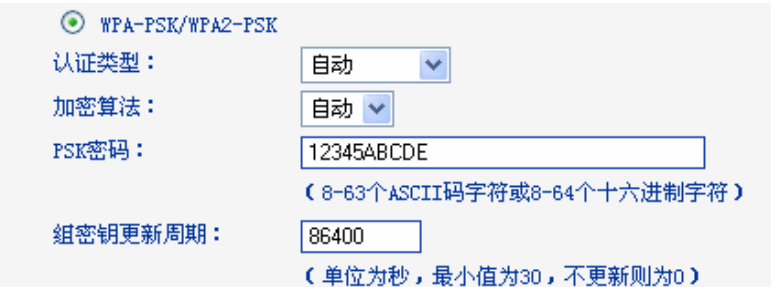

图 4-10 WPA-PSK/WPA2-PSK 加密方式

- ¾ 认证类型:该项用来选择系统采用的安全方式,即自动、WPA-PSK、WPA2-PSK。
	- 自动: 若选择该项, PLC设备会根据主机请求自动选择WPA-PSK或WPA2-PSK安全模式。
	- WPA-PSK: 若选择该项, PLC设备将采用WPA-PSK的安全模式。
	- WPA2-PSK: 若选择该项, PLC设备将采用WPA2-PSK的安全模式。
- **》 加密算法:**该项用来选择对无线数据进行加密的安全算法,选项有自动、TKIP、AES。默认选 项为自动,选择该项后,PLC 设备将根据实际需要自动选择 TKIP 或 AES 加密方式。
- **≻ PSK 密码:**该项可以设置 WPA-PSK/WPA2-PSK 密码,设置时,要求为 64 个十六进制字符或 8-63 个 ASCII 码字符。
- > 组更新密钥:该项设置广播和组播密钥的定时更新周期,以秒为单位,最小值为 30,若该值为 0,则表示不进行更新。

#### ) 注意:

- 1. 当 PLC 设备的无线参数设置完成后,无线网络内的主机若想连接该设备,其无线参数设置必须 与此处设置一致,如: SSID 号。若 PLC 设备采用了安全设置,则无线网络内的主机必须根据 此处的安全设置进行相应设置,如密码设置必须完全一样。否则该主机将不能成功连接该设备。
- 2. 如果您修改了以上的设置,为了使设置生效,请选择保存并重新启动,请稍候片刻,待 PLC 设 备重启后设置生效。

#### **2. WPA/WPA2**

WPA/WPA2是采用Radius服务器进行身份认证并得到密钥的WPA或WPA2安全模式。由于要架设一 台专用的认证服务器,代价比较昂贵且维护也很复杂,所以不推荐普通用户使用此安全类型。其具 体设置项见下图所示。

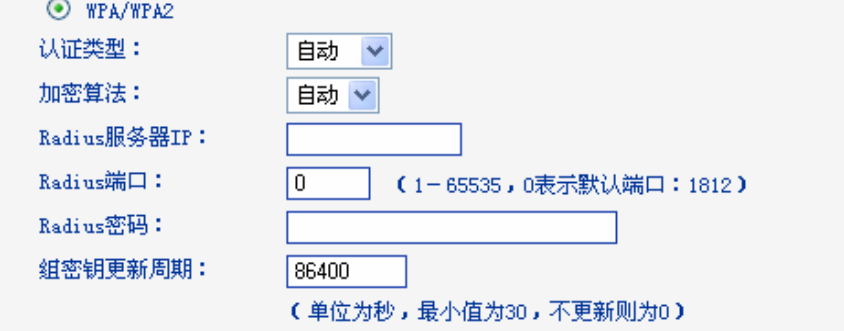

#### 图 4-11 WPA/WPA2 加密方式

- ¾ 认证类型:该项用来选择系统采用的安全方式,即自动、WPA-PSK、WPA2-PSK。
	- 自动: 若选择该项, PLC设备会根据主机请求自动选择WPA-PSK或WPA2-PSK安全模式。
	- WPA-PSK:若选择该项,PLC设备将采用WPA-PSK的安全模式。
	- WPA2-PSK: 若选择该项, PLC设备将采用WPA2-PSK的安全模式。
- > 加密算法:该项用来选择对无线数据进行加密的安全算法,选项有自动、TKIP、AES。默认选 项为自动,选择该项后,PLC 设备将根据实际需要自动选择 TKIP 或 AES 加密方式。
- **≻ Radius服务器IP: Radius**服务器用来对无线网络内的主机进行身份认证, 此项用来设置该服务 器的IP地址。
- ¾ **Radius**端口:Radius服务器用来对无线网络内的主机进行身份认证,此项用来设置该Radius 认证服务采用的端口号。
- ¾ **Radius**密码:该项用来设置访问Radius服务的密码。
- > 组密钥更新周期:该项设置广播和组播密钥的定时更新周期,以秒为单位,最小值为30,若该 值为0,则表示不进行更新。

#### **3. WEP**

WEP是Wired Equivalent Privacy的缩写,它是一种基本的加密方法,其安全性不如另外两种安全类 型高。选择WEP安全类型,PLC设备将使用802.11基本的WEP安全模式。这里需要注意的是因为 802.11N不支持此加密方式,若选择此加密方式,PLC设备可能会工作在较低的传输速率上。其具体 设置项见下图所示。

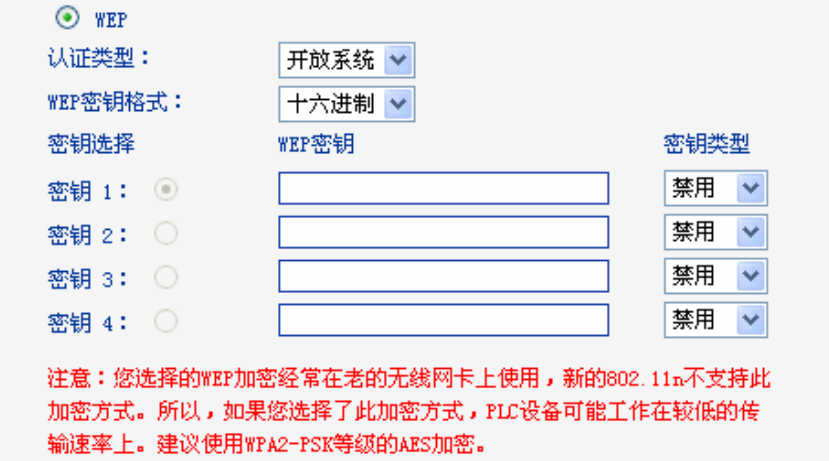

图 4-12 WEP 加密方式

- 认证类型:该项用来选择系统采用的安全方式,即自动、开放系统、共享密钥。
	- 自动: 若选择该项, PLC设备会根据主机请求自动选择开放系统或共享密钥方式。  $\bullet$
	- 开放系统:若选择该项,PLC设备将采用开放系统方式。此时,无线网络内的主机可以在 不提供认证密码的前提下,通过认证并关联上无线网络,但是若要进行数据传输,必须提 供正确的密码。
	- 共享密钥: 若选择该项, PLC设备将采用共享密钥方式。此时, 无线网络内的主机必须提 供正确的密码才能通过认证,否则无法关联上无线网络,也无法进行数据传输。
- ¾ **WEP** 密钥格式: 该项用来选择即将设置的密钥的形式,包括 16 进制、ASCII 码。若采用 16 进制,则密钥字符只能为 0~9, A、B、C、D、E、F; 若采用 ASCII 码, 则密钥字符可以是键 盘上的任意字符。

# ¾ 密钥选择、**WEP** 密钥、密钥类型:这三项用来选择密钥,设置具体的密钥值和选择密钥的类型, 密钥的长度受密钥类型的影响。 密钥长度说明: 选择 64 位密钥需输入 16 进制字符 10 个, 或者 ASCII 码字符 5 个。选择 128 位密钥需输入 16 进制字符 26 个, 或者 ASCII 码字符 13 个。 密钥选择中的 4 个密钥,可以只使用其一,也可以多个同时使用。无论哪种情况,客户端网卡 上密钥的设置都必须与之一一对应。

#### <span id="page-26-0"></span>) 注意:

若PLC设备进行了无线安全设置,则该无线网络内的所有主机都必须根据此处的安全设置进行相应 的设置,如密码设置必须完全一样,否则将不能成功的通过无线连接到PLC设备。

# <span id="page-26-1"></span>**4.5.3** 无线**MAC**地址过滤

选择菜单无线网络设置**→**无线 **MAC** 地址过滤,您可以在下图界面中查看或添加无线网络的 MAC 地 址过滤条目。

MAC 地址是网卡的物理地址,它就像是网卡的身份证,在网络中进行网卡的识别都是通过这个地址 进行的。通常说的计算机的 MAC 地址也即计算机上网卡的 MAC 地址。

无线 MAC 地址过滤功能就是通过 MAC 地址来控制计算机能否接入无线网络,从而有效控制无线网 络内用户的上网权限。

无线 MAC 地址过滤功能通过 MAC 地址允许或拒绝无线网络中的计算机访问广域网,有效控制无线 网络内用户的上网权限。可以点击按钮**添加新条目**来增加新的过滤规则;或者通过**编辑、删除**链接 来编辑或删除列表中的过滤规则。

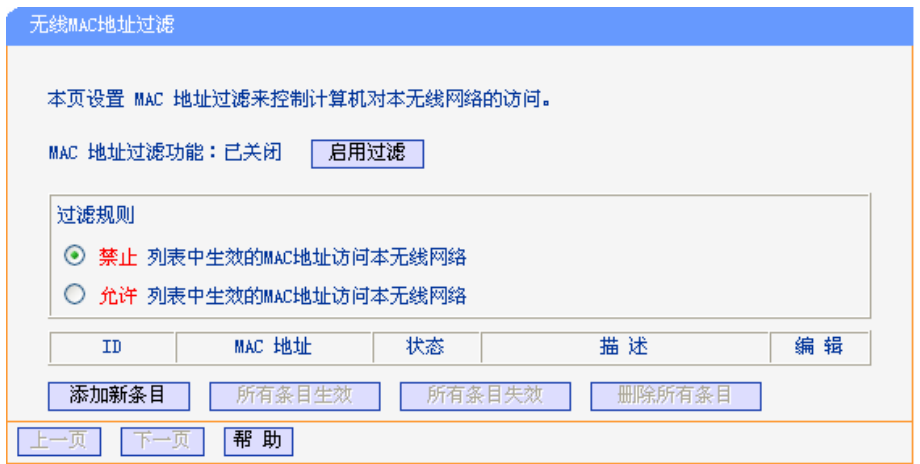

图 4-13 无线网络 MAC 地址过滤设置

- ¾ **MAC**地址过滤功能:请在该处选择是否开启PLC设备的无线网络MAC地址过滤功能。只有选择 开启时,下面的设置才会生效。
- **▷ 过滤规则:** 请选择MAC地址过滤规则, 禁止或允许列表中生效规则之外的MAC地址所对应的计 算机访问本无线网络。
- ¾ **MAC**地址:该项指需要进行访问限制的无线网络内的主机MAC地址。
- **> 状态:**用于设置MAC地址过滤条目的状态。生效表示该设置条目被启用,失效表示该设置条目 未被启用。
- > 描述: 该项显示对主机的简单描述,可选设置,但为了便于识别不同的计算机, 建议进行设置。
- **≻ 添加新条目:**单击该项,您可以在随后的界面中添加新的MAC地址过滤条目。
- ¾ 所有条目生效:单击该按钮,您可以使表中的所有条目生效。
- ¾ 所有条目失效:单击该按钮,您可以使表中的所有条目失效。
- > 删除所有条目: 单击该按钮, 您可以删除表中所有的条目。

举例: 如果您想禁止MAC地址为"00-13-8F-A9-E6-CA"和"00-13-8F-A9-E6-CB"的主机访问您的无线

<span id="page-27-0"></span>网络,而其他主机可以访问此无线网络,请按照以下步骤进行配置:

- 1. 在上图中,点击启用过滤按钮,开启无线网络的访问控制功能。
- 2. 选择过滤规则为禁止列表中生效的 **MAC** 地址访问本无线网络,并确认访问控制列表中 没有任何你不需要过滤的 MAC 地址生效条目,如果有,将该条目状态改为失效或删除 该条目,也可以点击删除所有条目按钮,将列表中的条目清空。
- 3. 点击添加新条目按钮,按照下图界面,设置 MAC 地址为"00-13-8F-A9-E6-CA",状态 为生效。设置完成后,点击保存按钮。

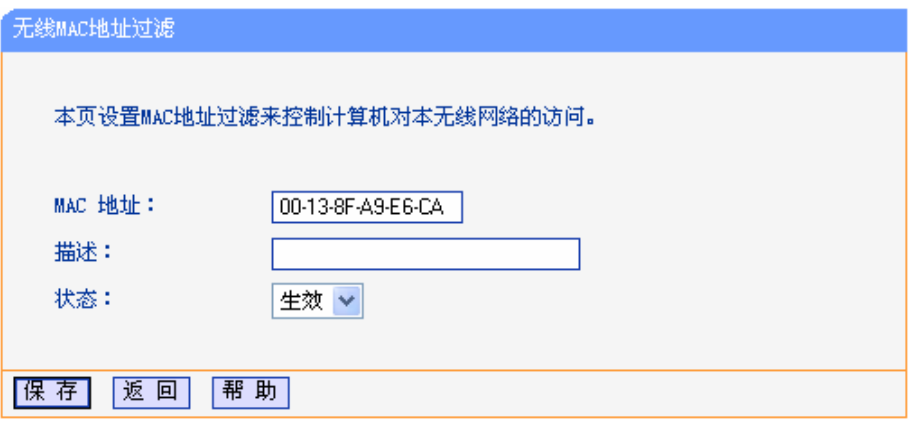

图 4-14 添加新的 MAC 地址过滤条目

4. 参照第三步,继续添加过滤条目,设置 MAC 地址为"00-13-8F-A9-E6-CB",状态为生 效。设置完成后,点击保存按钮。

上例设置完成后生成的MAC地址过滤列表为:

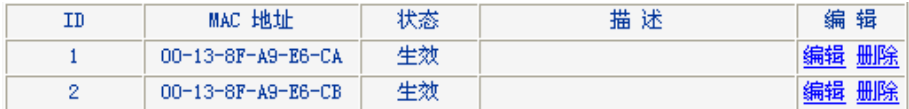

如果您希望改变规则,允许 MAC 地址为"00-13-8F-A9-E6-CA"和"00-13-8F-A9-E6-CB"的主机访问, 而其他主机均不能访问本无线网络,则过来此规则选择允许列表中生效的 **MAC** 地址访问本无线网 络,再按照上述步骤添加新条目即可。

#### ) 注意:

如果您开启了无线网络的MAC地址过滤功能,并且过滤规则选择了"禁止列表中生效规则之外的 MAC地址访问本无线网络",而过滤列表中又没有任何生效的条目,那么任何主机都不可以访问 本无线网络。

### <span id="page-27-1"></span>**4.5.4** 无线高级设置

选择菜单无线网络设置**→**无线高级设置,您可以在下图界面中查看当前无线网络的各项高级设置并 设置下图中的条目信息。

<span id="page-28-0"></span>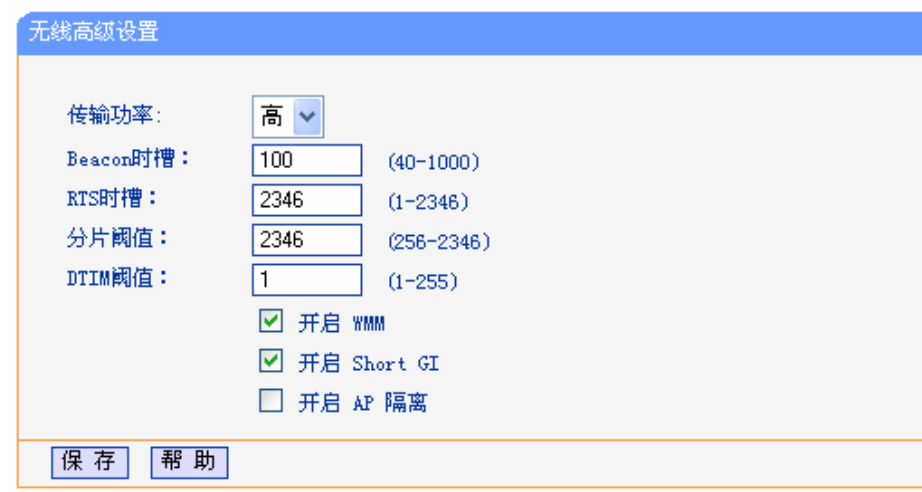

#### 图 4-15 无线高级设置

- > 传输功率: 设置无线网络的传输功率, 推荐保持默认值"高"。
- ¾ **Beacon**时槽:PLC设备通过发送Beacon广播进行无线网络连接的同步。Beacon时槽表示PLC 设备发送Beacon广播的频率。默认值为100毫秒。Beacon广播的取值范围是20-1000毫秒。
- ¾ **RTS**时槽:为数据包指定RTS(Request to Send,发送请求)阈值。当数据包长度超过RTS阈 值时, PLC设备就会发送RTS到目的站点来进行协商。接收到RTS帧后, 无线站点会回应一个 CTS(Clear to Send,清除发送)帧来回应PLC设备,表示两者之间可以进行无线通信了。
- ¾ 分片阈值:为数据包指定分片阈值。当数据包的长度超过分片阈值时,会被自动分成多个数据 包。过多的数据包将会导致网络性能降低,所以分片阈值不应设置过低。默认值为2346。
- ¾ **DTIM**阈值:该值在1至255之间,指定传输指示消息(DTIM)的间隔。DTIM是一种倒数计时作业, 用以告知下一个要接收广播及多播的客户端窗口。当PLC设备已经为相关联的客户端缓存了广 播或者多播信息时,它会在Beacon中夹带有下一个DTIM时槽的信息;当客户端听到Beacon讯 号时, 就会接收该广播和组播信息。默认值为1。
- ¾ 开启**WMM**:开启WMM后PLC设备具有无线服务质量功能,可以对音频、视频数据优先处理, 保证音频、视频数据的优先传输。推荐您勾选此项。
- ¾ 开启**Short GI**:选择此项可以使PLC设备接收和发送短帧间隔数据包,提高PLC设备的传输速 率,推荐勾选。
- ¾ 开启**AP**隔离:选择此项可以隔离关联到AP的各个无线站点。

#### ) 注意:

如果您修改了以上的设置,为了使设置生效,请选择保存并重新启动,请稍后片刻,待PLC设备重 启后设置生效。

### <span id="page-28-1"></span>**4.5.5** 无线主机状态

选择菜单无线网络设置**→**无线主机状态,您可以在下图界面中查看当前连接到无线网络中的所有主 机的基本信息。单击刷新按钮,您可以更新列表中的条目信息。

<span id="page-29-0"></span>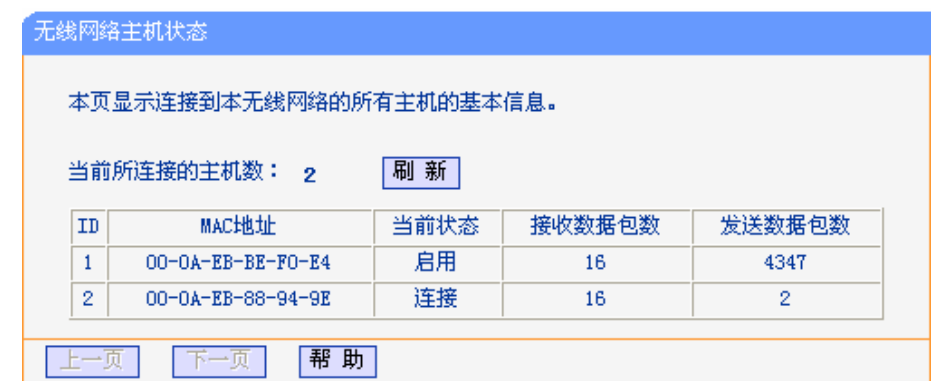

#### 图 4-16 无线主机状态

- ¾ **MAC**地址: 显示当前已经连接到无线网络的主机的MAC地址。
- > 当前状态: 显示当前主机的运行状态。
- > 接收数据包数、发送数据包数:显示当前主机接收和发送的数据包的总数。

# <span id="page-29-1"></span>**4.6 PLC**设置

选择菜单 **PLC** 设置,可以看到:

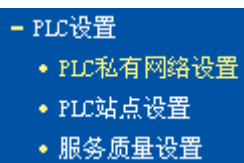

单击某个子项,即可进行相应的功能设置,下面将详细讲解各子项的功能。

#### <span id="page-29-2"></span>**4.6.1 PLC**私有网络设置

选择菜单 **PLC** 设置**→PLC** 私有网络设置,您可以在下图界面中配置 PLC 设备以及网络中其他主机 的网络名称。

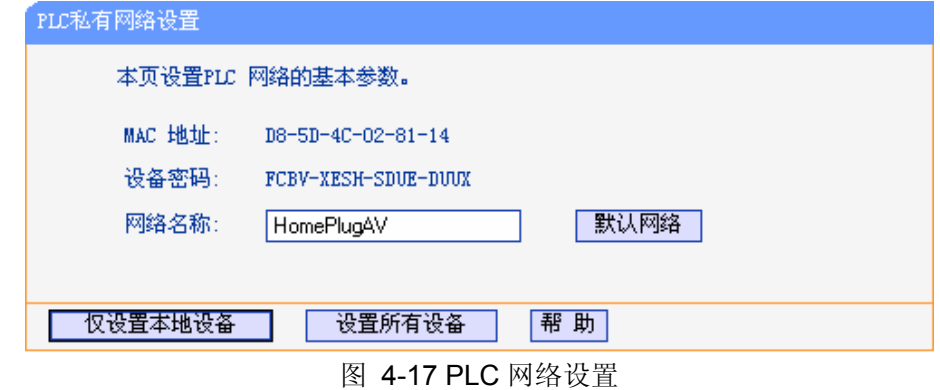

- ¾ **MAC** 地址:PLC 设备的 MAC 地址,此值不可更改。
- ▶ 设备密码: PLC 设备的密码, 此值不可更改。每台电力线 AP 出厂时设置了唯一的密码, 请在 设备底部的标贴上查看出厂密码。
- ▶ 网络名称: 在电力线以太网中, 可通过网络名称来划分网络。电力线 AP 出厂时会定义一个出 厂网络名称,每个公司定义的名称各不相同,我司产品以 HomePlugAV 命名。只要适配器的网 络名称相同,在同一个电力线以太网中均能够互相连接。当电力线以太网络中存在多个适配器 时,可以通过修改网络名称来划分网络。同时,通过修改网络名称来划分网络还可以提高数据

传输过程的安全性。

- <span id="page-30-0"></span>▶ 默认网络: 使用默认设置, 我司电力线 AP 的出厂网络名称为 HomePlugAV。
- ¾ 仅设置本地设备**:** 输入自定义的网络名称后,点击此按钮将修改本地设备的网络名称。
- > 设置所有设备: 输入自定义的网络名称后, 点击此按钮将修改本地设备的网络名称, 同时还修 改所有以输入密码方式进行连接的远端设备的网络名称,本地设备将自动断开与没有输入密码 的远端设备的连接。

#### ) 注意:

当设置网络中所有主机的网络名称是,已关闭的或密码输入错误的主机将不会被修改。

#### <span id="page-30-1"></span>**4.6.2 PLC**站点设置

选择菜单 **PLC** 设置**→PLC** 站点设置,您可以在下图界面中查看当前网络中的远程主机并做相应配 置。

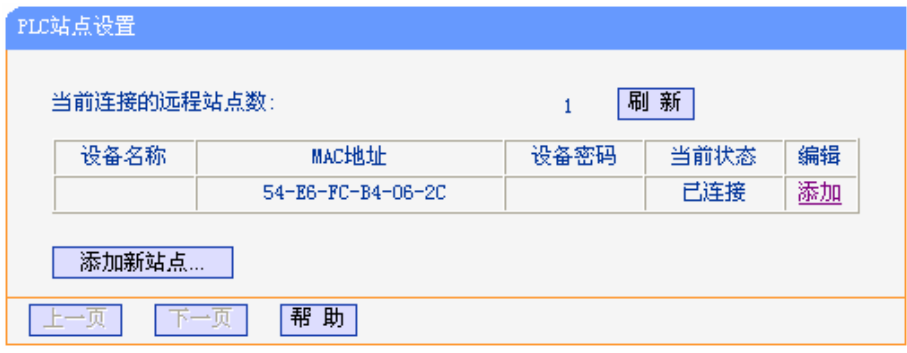

图 4-18 PLC 站点设置

- > 设备名称: 远程主机的名称。
- ¾ **MAC** 地址:远程主机的 MAC 地址,此值不可修改。
- **> 设备密码:**远程主机的安全 ID。

点击添加或编辑按钮可以添加或编辑远程主机配置,请按下面的操作进行设置。

- 1. 在设备密码输入远程主机密码。该密码的形式为 XXXX-XXXX-XXXX-XXXX (X 代表一个字 符), 如: ZEGV-NYFG-ZDVA-BBKC。
- 2. 在设备名称中输入给定的设备名称, 如: Station A。

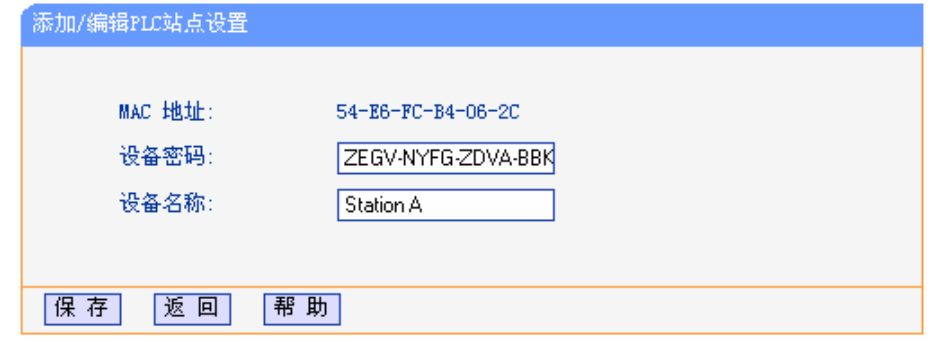

图 4-19 添加/编辑 PLC 站点设置

3. 点击保存按钮以保存设置,然后会出现以下界面。

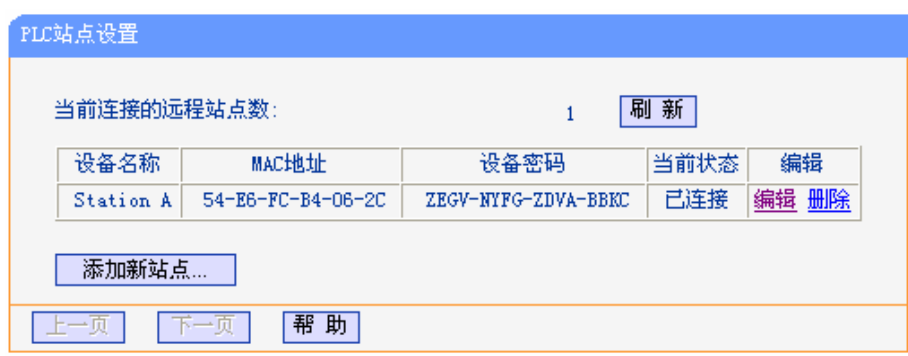

图 4-20 PLC 站点设置

若要添加一个新站点,请按照以下步骤进行配置:

1. 在 图 4-18 中点击添加新站点**…**将出现下图(图 4-21)。

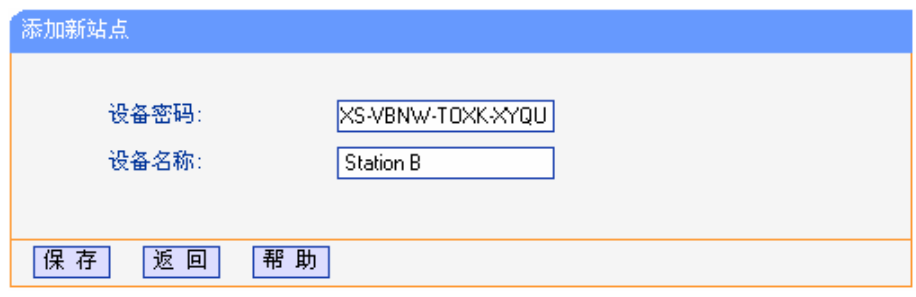

图 4-21 添加新站点

2. 在设备密码栏输入设备密码,例如 NNXS-VBNW-TOXK-XYQU, 在设备名称栏输入设备名称, 如 Station B, 点击保存。然后会出现下图所示界面。

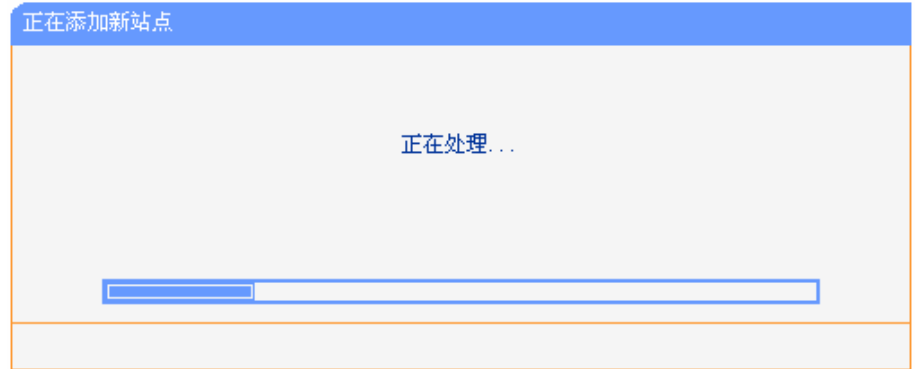

图 4-22 正在添加新站点

3. 下图显示添加新站点成功。

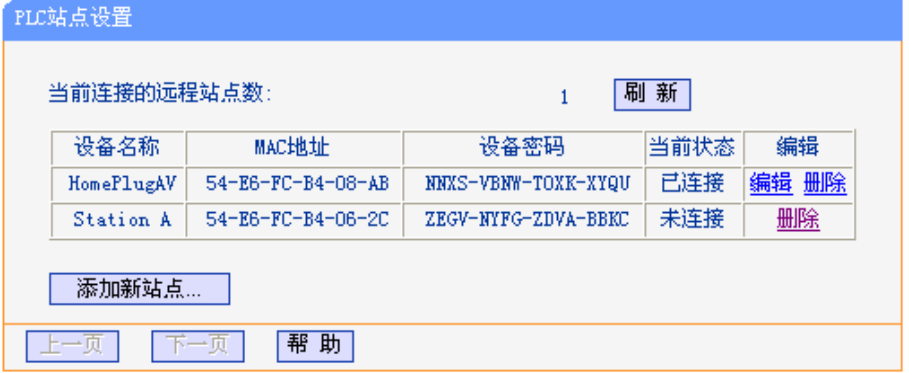

图 4-23 添加新站点成功

#### <span id="page-32-0"></span>) 注意:

只有在远程主机已连接的情况下才能进行添加或编辑操作。若远程主机关机或不在当前网络中,则 只能进行删除操作。

### <span id="page-32-1"></span>**4.6.3** 服务质量设置

选择菜单 **PLC** 设置**→**服务质量设置,您可以在下图界面中配置 PLC 设备的服务质量参数。

在实际网络中,多种应用程序的数据传输对传输质量有着不同的需求,如视频数据、语音数据等, 均需要较大的带宽及较小的时延进行传输。为了给实时传输的数据提供更高的传输质量,可以给数 据帧设置优先级。

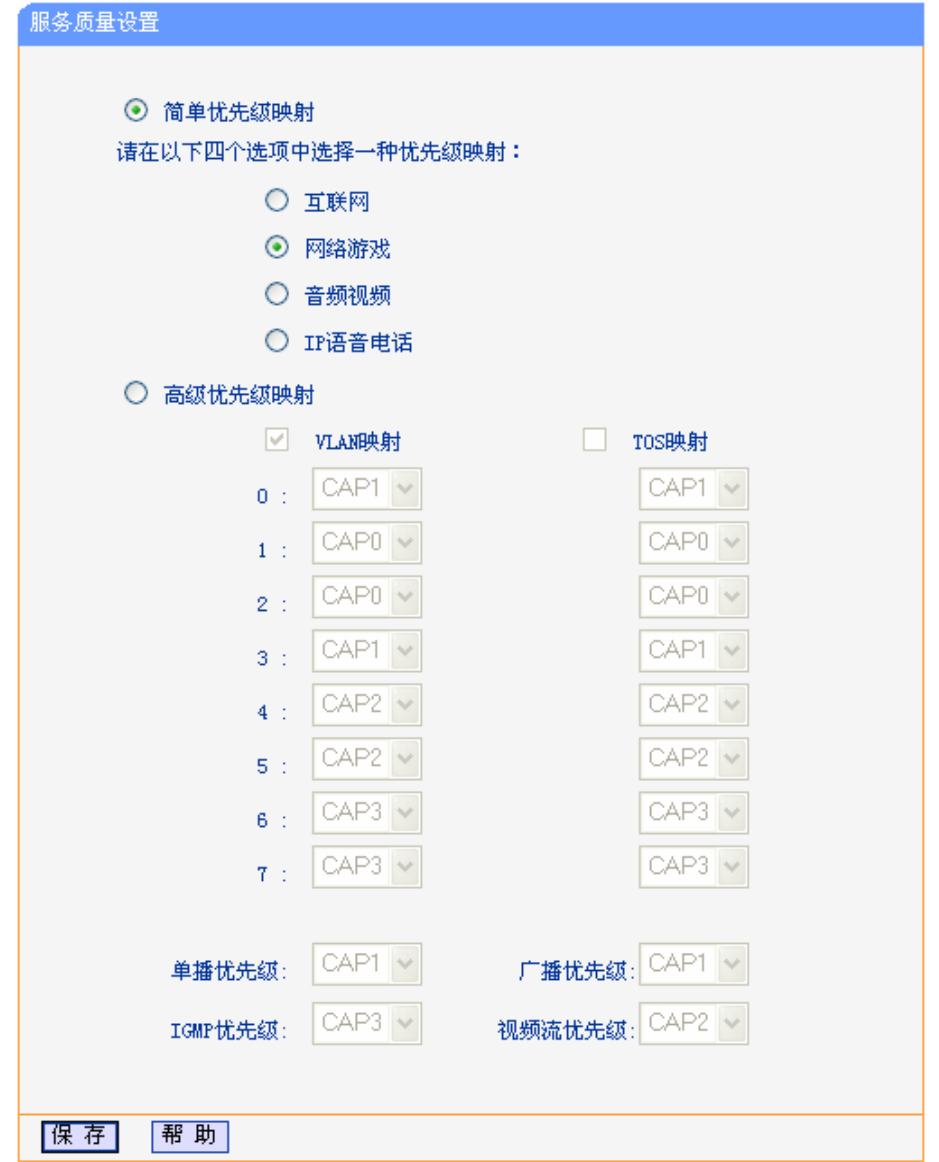

图 4-24 服务质量设置

- ¾ 简单优先级映射**:** 请根据实际需要在互联网、网络游戏、音频视频、IP 语音电话中选择一项进行 优先级映射。
- ¾ 高级优先级映射**:** 在此可以设置带有 VLAN 标识、TOS 标识和其他一些特殊数据包的映射关系。
- <span id="page-33-0"></span>• VLAN 映射: 将VLAN的8种数据优先级分别映射为PLC的4种优先级。
- TOS 映射: 将TOS的8种数据优先级分别映射为PLC的4种优先级。
- 单播优先级:设置单播数据包的优先级。
- 广播优先级:设置广播数据包的优先级。
- y **IGMP**优先级:设置IGMP协议数据包的优先级。IGMP结构作为一个管理协议,用来表示 不同网络结构件的管理信息。
- 视频流优先级:设置视频流数据包的优先级。
- ) 注意:
- 1. PLC的优先级分为四种,从CAP0到CAP3,其中CAP0为最低优先级,而CAP3为最高优先级。
- 2. 若同时启用VLAN优先级和TOS优先级映射,PLC设备将忽略TOS映射关系,仅进行VLAN优先级映射。
- ¾ 保存**:** 配置完成后,请点击保存按钮。

# <span id="page-33-1"></span>**4.7** 系统工具

选择菜单系统工具,您可看到:

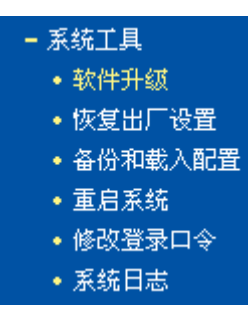

- 软件升级,用于通过 Web 页面升级 PLC 设备的软件版本。
- 恢复出厂设置,用于恢复 PLC 设备的出厂默认设置。
- <sup>z</sup> 备份和载入配置,用于备份系统设置信息,并在需要时将其重新载入。
- 重启系统,用于通过 Web 页面重新启动 PLC 设备。
- 修改登录口令,用于修改登录本 Web 页面的用户名和密码,防止非授权人员随意登录 Web 设置页面。
- 系统日志,用于查看系统日志信息以快速定位设备故障或了解网络情况。

单击某个子项,您即可进行相应的功能设置,下面将详细讲解各子项的功能。

#### <span id="page-33-2"></span>**4.7.1** 软件升级

选择菜单系统工具→软件升级,可以在下图界面中升级本 PLC 设备的软件版本以获得更多的功能和 更为稳定的性能。

<span id="page-34-0"></span>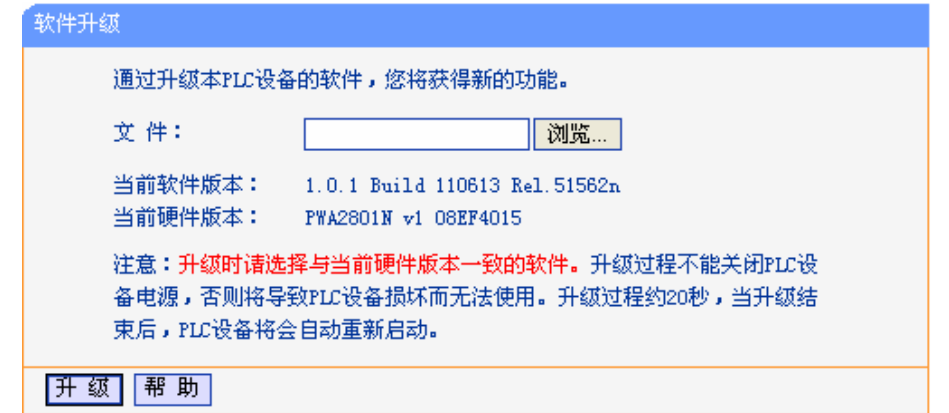

图 4-25 软件升级

#### 软件升级步骤:

- 第一步: 登录本公司的网站(http://www.tp-link.com.cn), 下载最新版本的软件。
- 第二步: 点击浏览按钮选择下载的文件, 或在"文件"栏内填入已下载升级软件文件的全路径文 件名。
- 第三步: 单击升级进行软件[升级。](http://www.tp-link.com.cn/)

第四步: 升级完成后, PLC 设备将自动重启。

#### ) 注意:

- 1. 升级软件后, PLC设置将恢复到出厂默认设置, 其它设置将保留: 现有的PLC设置信息将手 失,建议在升级软件之前备份现有设置信息。
- 2. 升级时请选择与当前硬件版本一致的软件。升级过程中不能关闭PLC设备电源,否则将导致设 备损坏而无法使用。当升级结束后,PLC设备将会自动重启。

### **4.7.2** 恢复出厂设置

<span id="page-34-1"></span>选择菜单系统工具→恢复出厂设置,可以将 PLC 设备的所有设置恢复到出厂时的默认状态。恢复出 厂设置后,PLC 设备将自动重启,恢复出厂设置页面如下图。

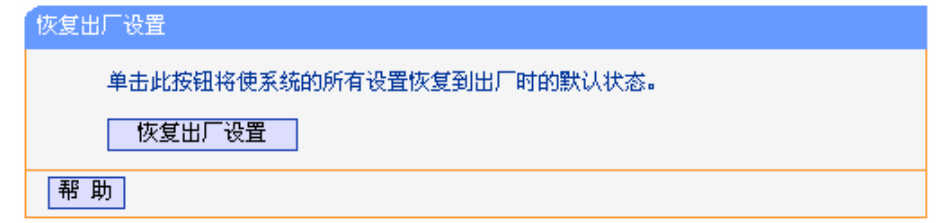

图 4-26 恢复出厂设置

单击恢复出厂设置按钮,PLC设备的所有设置将恢复到出厂时的默认状态。其中:

- $\bullet$  默认的用户名: admin
- 默认的密码: admin
- 默认的IP地址: 192.168.1.254
- 默认的子网掩码: 255.255.255.0

#### ) 注意:

请在恢复出厂设置前备份配置信息。若有需要则可通过载入备份的配置信息来恢复PLC设备的配置。

# <span id="page-35-1"></span><span id="page-35-0"></span>**4.7.3** 备份和载入配置

选择菜单系统工具**→**备份和载入配置,您可以在下图中备份或载入 PLC 配置文件。

配置备份功能可以将 PLC 设备的设置以文件形式保存到电脑中, 以备下次使用; 在升级 PLC 设备 软件或在载入新的配置文件前备份 PLC 设备的原有配置,可以有效防止升级软件或载入新配置文件 过程中丢失原有配置的问题。

配置载入功能则可以将先前保存的或已编辑好的配置文件重新载入。如果需要为多台 PLC 设备配置 相同的设置,则可以先配置一台,保存其配置文件后,再将其载入到其它的 PLC 设备中,这样可以 有效节省配置时间。

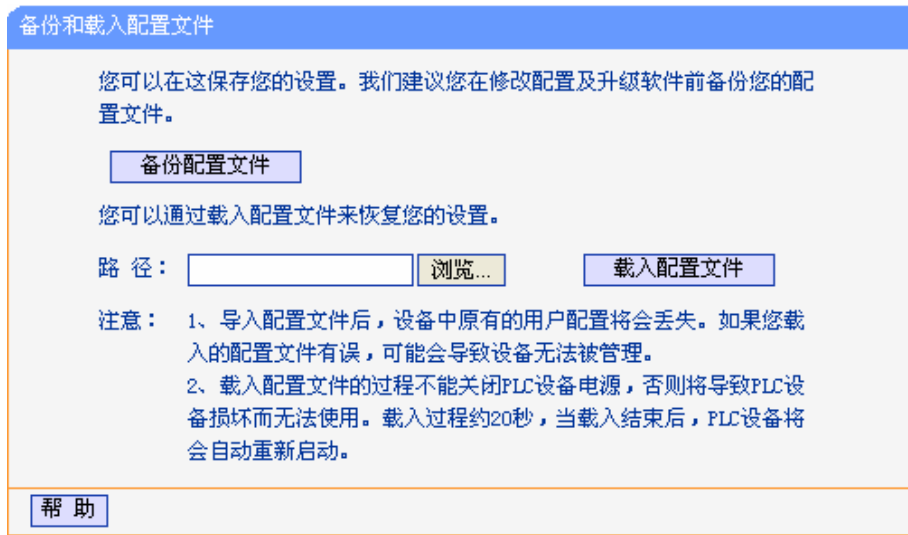

图 4-27 备份和载入配置文件

- 例**1**:如果您希望备份现有PLC设备的配置文件到C:\backup,您可以按照如下步骤操作。
	- 第一步: 在上图界面中点击备份配置文件,将会出现下图界面。

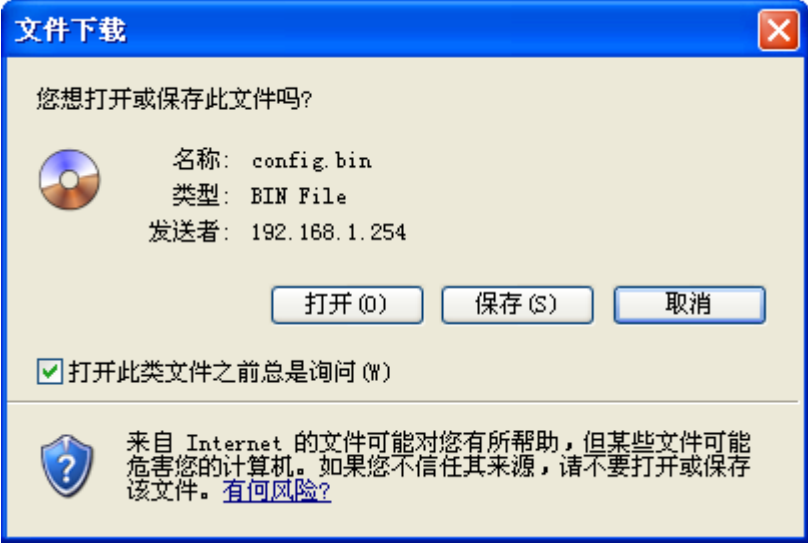

图 4-28 备份配置文件

第二步:点击保存按钮。

第三步: 在下图界面中选择文件存放路径"C:\backup",然后点击保存按钮即可完成文件备份。

<span id="page-36-0"></span>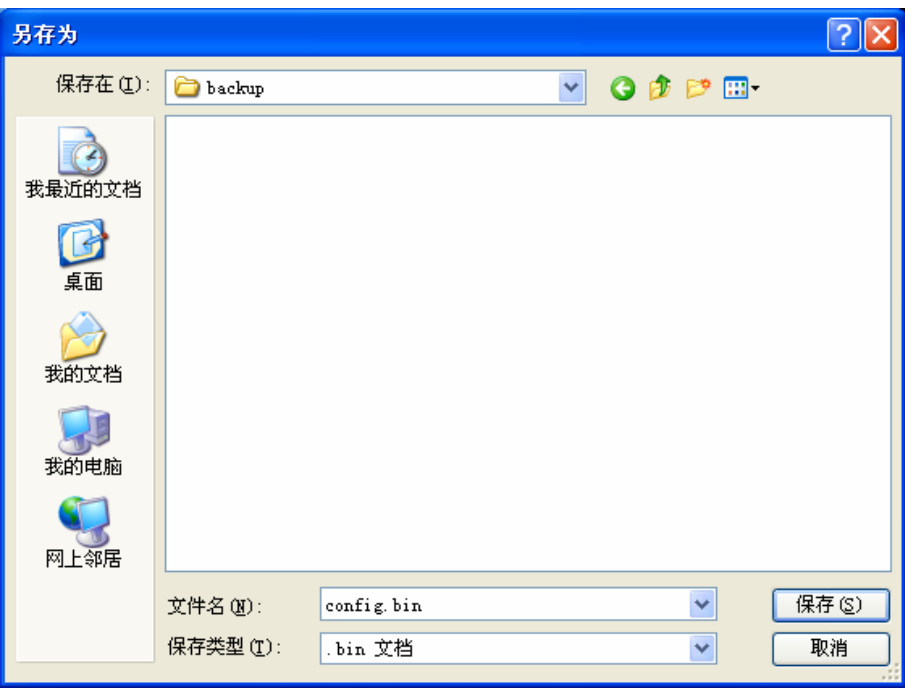

图 4-29 另存为

- 例**2**:如果您希望将C:\backup目录下的config.bin文件载入到PLC设备中,您可以按照如下步骤操作。
	- 第一步: 在备份和载入配置文件界面中输入文件的全路径"C:\backup\ config.bin"; 此处也可以 单击浏览按钮来选定该文件。
	- 第二步: 在备份和载入配置文件界面中点击载入配置文件按钮。

#### ) 注意:

- 1. 载入配置文件后,设备中原有的配置信息将会丢失,所以在导入配置文件前请先备份配置。如 果您载入的配置文件有误,可重新载入先前备份的文件。
- 2. 配置文件载入的过程中不能关闭PLC设备电源,否则将导致PLC设备损坏而无法使用。载入文件 的大小及配置命令正确与否会影响载入过程所需要的时间。如果载入结束且没有错误,PLC设备 将会自动重新启动。

# <span id="page-36-1"></span>**4.7.4** 重启系统

选择菜单系统工具**→**重启系统,您可以将 PLC 设备重新启动。

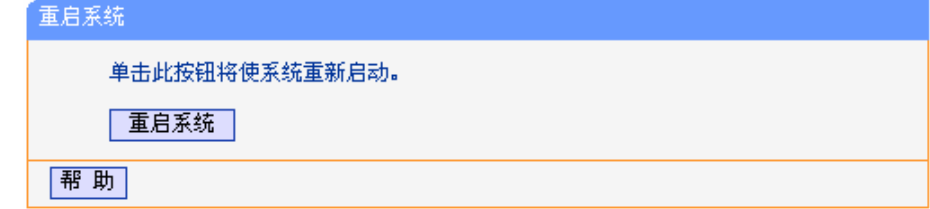

图 4-30 重启系统

本 PLC 设备的某些设置需要在 PLC 设备重新启动后才能生效。

- ¾ 设置后系统能自动重启的项目有:
	- 修改 PLC 设备的 IP 地址
	- 升级 PLC 设备的软件
	- 恢复 PLC 设备的出厂设置
- 载入配置文件
- <span id="page-37-0"></span>¾ 设置后需手动重启 PLC 设备才能生效的项目有:
	- 修改 PLC 设备的无线网络配置 手动重启的方法:单击上图中的重启系统按钮。

# <span id="page-37-1"></span>**4.7.5** 修改登录口令

选择菜单系统工具**→**修改登录口令,您可以在下图界面中修改登录 PLC 设备管理界面的用户名和密 码。修改时,需要先输入原用户名和原口令,然后再输入新用户名和新口令,如果您原来的用户名 和口令输入无误的话,单击保存按钮即可成功修改用户名和口令。

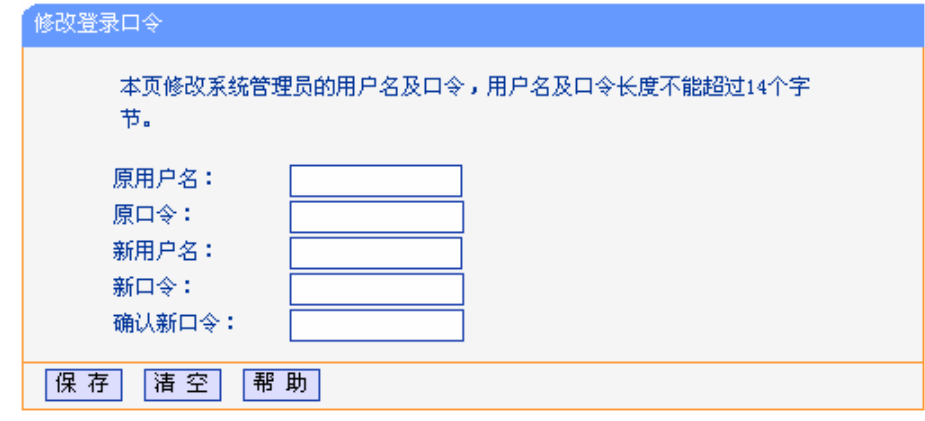

图 4-31 修改登录口令

#### ) 注意:

出于安全考虑,我们强烈推荐您更改初始系统管理员的用户名及密码。如果您忘了系统密码,请将 PLC设备恢复到出厂设置。

# <span id="page-37-2"></span>**4.7.6** 系统日志

选择菜单系统工具**→**系统日志,您可以在下面界面中查看 PLC 设备的日志信息。该界面记录了 PLC 设备的系统日志,您可以通过查询日志了解 PLC 设备上所发生的系统事件。单击刷新按钮,您可以 更新日志内容,单击清除所有日志按钮,您可以删除当前所有的日志内容。

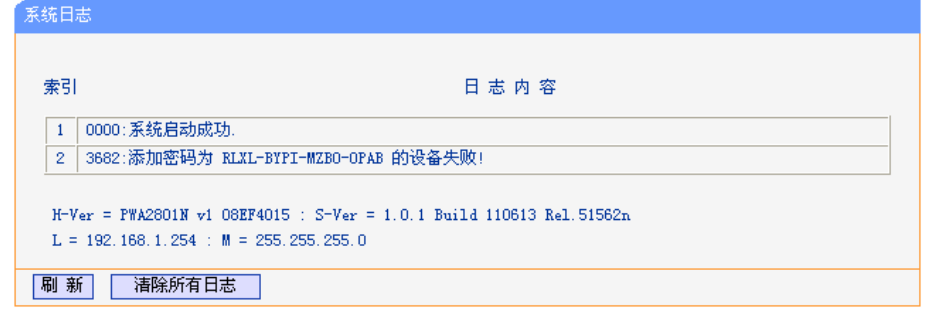

图 4-32 系统日志

# 第**5**章 **Pair**按钮应用

<span id="page-38-1"></span><span id="page-38-0"></span>TL-PWA2801N 电力线 AP 支持 128-bit AES 加密, 利用 Pair 按钮, 可以快速、安全的建立多台电 力线产品的连接,保证数据安全传输。在本章节中,将按照实际使用情况介绍 Pair 按钮的使用方法。

当两台电力线产品需建立连接时:

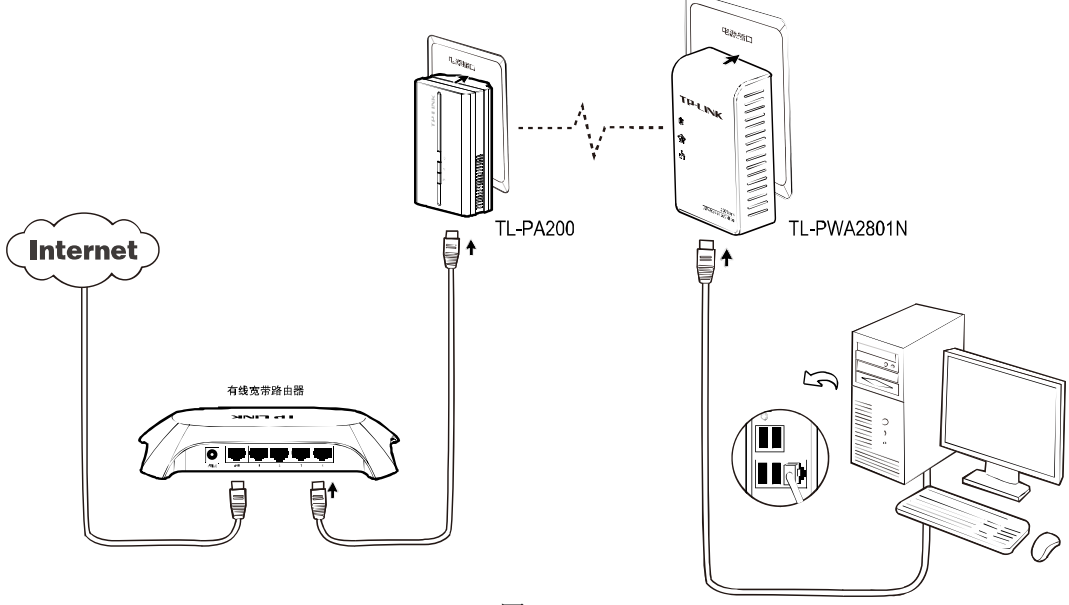

图 5-1

步骤一: 按住适配器 TL-PA200 的 Pair 按钮 3-8 秒, 释放后会看到电源指示灯↓ 变为闪烁状态。

步骤二: 在释放适配器 TL-PA200 的 Pair 按钮后之后两分钟内, 按住电力线 AP TL-PWA2801N 的 Pair 按钮 3-8 秒。

步骤三: 上述两步后, 适配器自动重启, TL-PA200 与 TL-PWA2801N 成功建立连接, 组建私人网 络。

当三台电力线产品需要建立连接时:

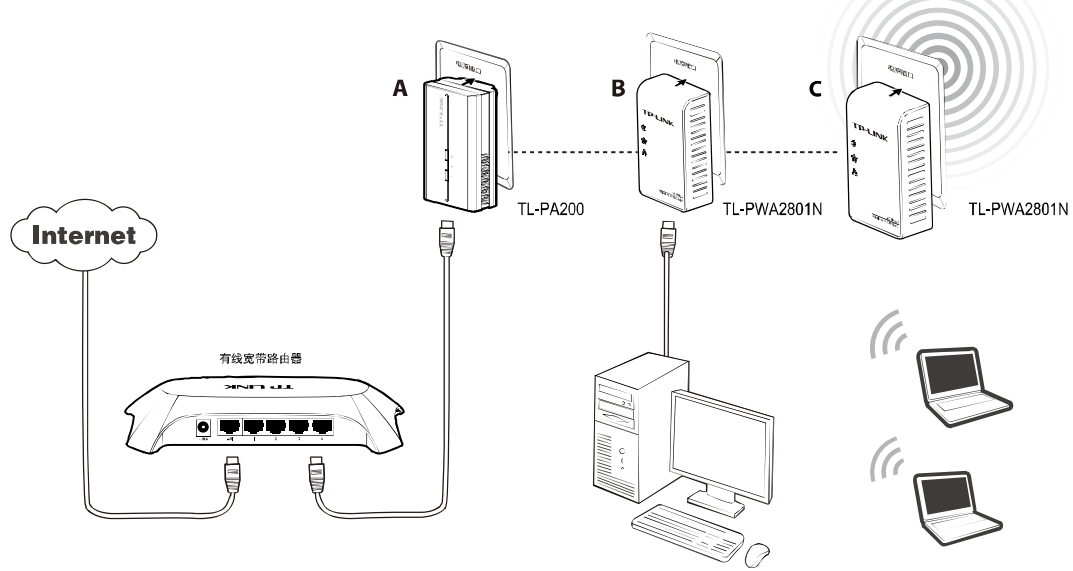

图 5-2

若 A 与 B 已经建立连接,C 要加入已建立的网络,请按照如下步骤进行操作。

步骤一: 按住 C 的 Pair 按钮 3-8 秒, C 自动查找网络。

步骤二: 在释放 C 的 Pair 按钮后之后两分钟内, 按下 A 或 B 的 Pair 按钮 3-8 秒。

步骤三: C 自动重启, 成功加入现有网络。

#### 当电力线 **AP** 需要离开现有网络时:

如上图所示,已经建立了三台电力线产品的连接,此时若 C 要离开当前网络请按照如下步骤进行操 作: 按住 C 的 Pair 按钮 10 秒以上, 然后释放 Pair 按钮, C 会自动重启并退出原有网络。

# 附录**A** 常见问题解答

#### **1.** 电源指示灯不亮?

- a) 请检查适配器是否已插入电源插孔。
- b) 请检查电源插孔是否故障,或更换其他正常工作的插孔。
- c) 若上述操作后电源指示灯仍然不亮,其他指示灯显示正常,请咨询当地经销商。

#### **2.** 局域网状态指示灯不亮?

- a) 请检查适配器的网口是否已经连接到计算机的网口或网络接入口。
- b) 请确认计算机网卡是否能正常使用,驱动程序以及配置参数是否正常。
- c) 请确认是否可以正常接入网络,将计算机直接连接到路由器的LAN口是否可以正常上网。
- d) 将电力线适配器连接到路由器其他的LAN口。
- e) 若上述操作后局域网状态指示灯仍然不亮,请咨询当地经销商。

#### **3.** 如何将电力线**AP**恢复出厂设置?

忘记了电力线AP的用户名和密码只能将其恢复到出厂默认值,即硬件复位。请在设备通电的情况下, 按住设备底部的RESET按钮10秒然后松开。复位后,所有配置信息将丢失。出厂状态默认登陆IP为 192.168.1.254,默认用户名和密码是admin/admin。

#### **4.** 为什么电脑无法与**AP**建立连接?

首先,请检查电力线AP的无线网络设置,确认无线功能已开启。然后,检查电脑的参数设置,确认 SSID和加密设置与AP的一致。

#### **5.** 使用电力线**AP**或电力线适配器在电力线上传输数据,会受到家用电器干扰吗?

家电设备使用对电力线AP或电力线适配器性能基本无影响,但是插板、充电器可能对电力线设备使 用影响较大,在使用时,尽量将电力线设备插在墙插上,且近距离尽量避免使用充电器、电源适配 器等设备。

# 附录**B** 产品规格参数

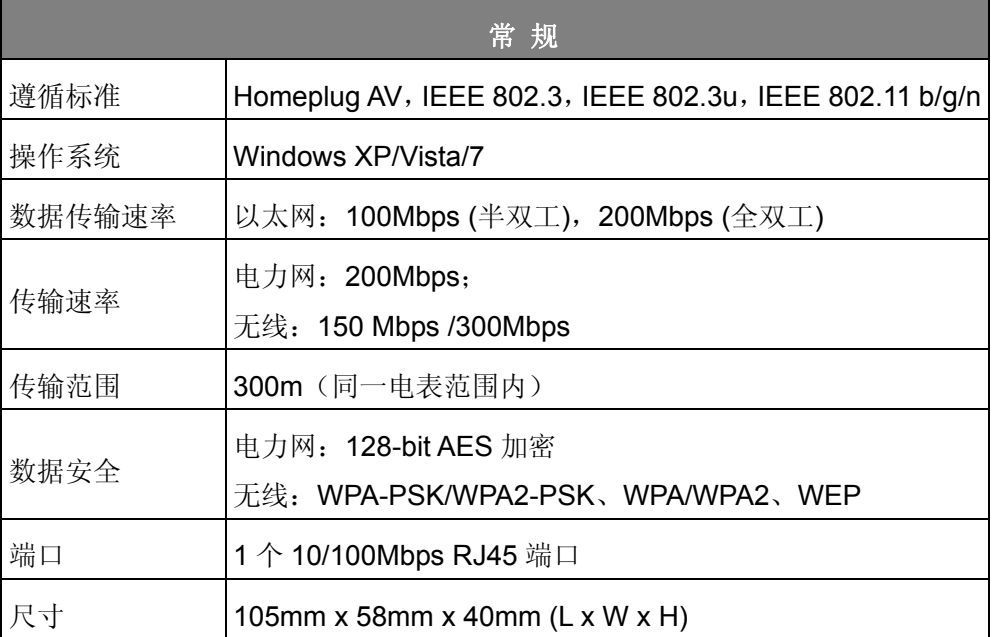

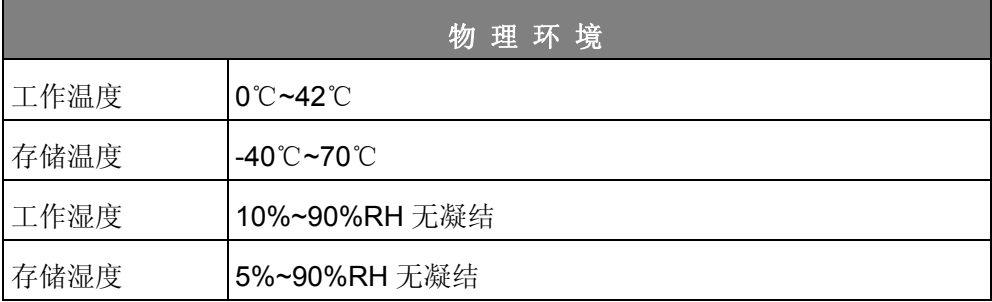